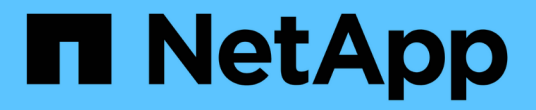

## **IBM Domino**プラグインの操作

Snap Creator Framework

NetApp October 04, 2023

This PDF was generated from https://docs.netapp.com/ja-jp/snap-creator-framework/dominoops/concept\_backup\_operations\_using\_domino\_plug\_in.html on October 04, 2023. Always check docs.netapp.com for the latest.

# 目次

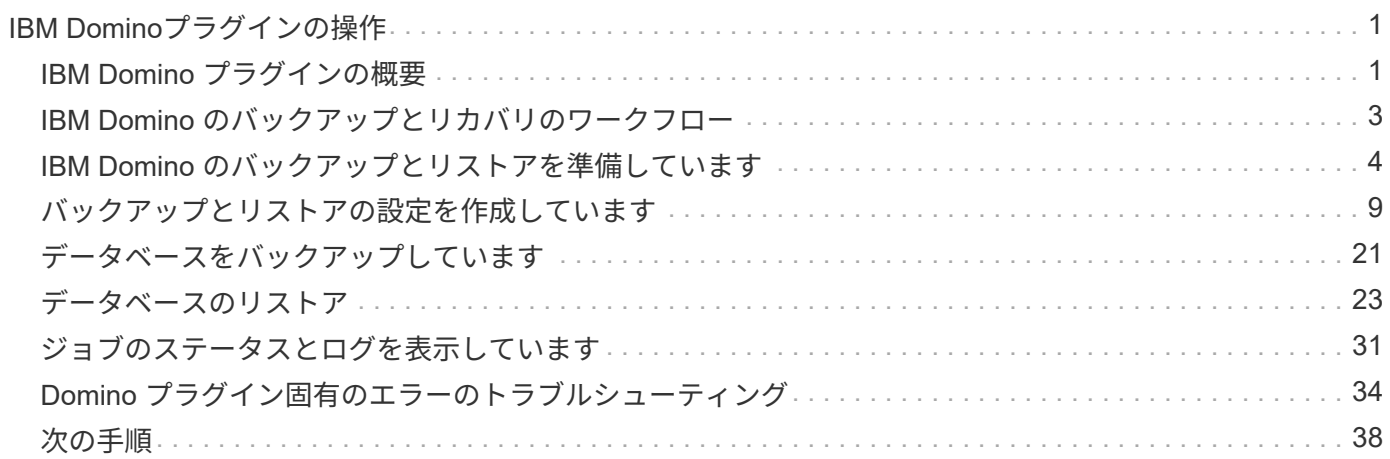

# <span id="page-2-0"></span>**IBM Domino**プラグインの操作

Snap Creator 4.3.3用IBM Dominoプラグインを設定して使用し、IBM Dominoデータベースのバックアップと リストアを行うことができます。

## <span id="page-2-1"></span>**IBM Domino** プラグインの概要

Snap Creator Framework 用 IBM Domino プラグインは、ネットアップストレージ上に Domino データベース用の完全なバックアップ / リカバリ解決策を提供します。IBM Domino プラグインを使用すると、データベースを効率的にバックアップし、必要に応 じてデータベースサーバをオフラインにすることなくリストアできます。このプラグイ ンでは、 IBM が提供する API を使用してアプリケーションの整合性を確保しています。

Snap Creator Framework に緊密に統合された、ネットアップの主要なデータ保護テクノロジを使用すると、 IBM Domino プラグインを使用して次の処理を実行できます。

- アプリケーションと整合性のある Snapshot コピーをプライマリストレージに作成します
- ディザスタリカバリとアーカイブ用に、 Snapshot コピーをセカンダリストレージにレプリケートします

統合されたテクノロジには、 Snapshot 、 SnapMirror 、 SnapVault などがあります。

#### **IBM Domino** プラグインのバックアップ処理の概要

他のバックアップテクノロジとは異なり、 IBM Domino プラグインでは、バックアップ 処理中にデータベースにデータを書き込むことができます。バックアップ処理中に、 changeinfo という一時ディレクトリにデータベースへの変更を記録することにより、バ ックアップとアプリケーションデータの整合性を確保します。リストア時に、 Snapshot コピーからデータをリストアしたあと、それらの変更がデータベースに適用されます。

バックアップ処理中は、データベースファイルはバックアップモードと呼ばれます。Snap Creator Framework はこれらのファイルを「 Quiesced 」と呼びますが、これは当てはまりません。Snapshot コピー の作成中も、ファイルへのデータの書き込みは継続されます。

大まかな手順は次のとおりです。

- 1. バックアップするボリューム内のデータベース、テンプレート、およびメールボックスをリスト表示しま す。
- 2. ファイルをバックアップモードにします。一度に 1 つのデータベースが必要です。
- 3. データベースに整合性がないか、破損していないかを

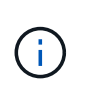

手順で説明したように、エラーが発生してもプラグインを強制的にバックアップ処理を続 行できます ["task\\_using\\_or\\_GUI\\_To\\_create\\_a\\_configuration](https://docs.netapp.com/ja-jp/snap-creator-framework/domino-ops/task_using_the_gui_to_create_a_configuration_file.md#STEP_AA41331683A24598B7845367CB967F99)[file.md#step\\_AA41331683A24598B7845367CB967F99"](https://docs.netapp.com/ja-jp/snap-creator-framework/domino-ops/task_using_the_gui_to_create_a_configuration_file.md#STEP_AA41331683A24598B7845367CB967F99)。

- 4. 各ボリュームの Snapshot コピーを作成します。
- 5. Domino トランザクションログを使用している場合、最新の状態へのリストア処理で使用する Domino ト

ランザクションログのアーカイブコピーを作成します。

- 6. ファイルのバックアップモードを解除します。一度に 1 つのデータベースが必要です。
- 7. ファイルがバックアップモードになって changeinfo ディレクトリに格納されたため、データベースへの 変更を記録します。

#### **IBM Domino** プラグインのリストア処理の概要

IBM Domino プラグインは、データベースが格納されているボリュームの Snapshot コピ ーからデータベースファイルをリストアします。Snapshot のリストア処理が完了する と、 changeinfo ディレクトリに記録された変更がプラグインによって適用されます。

大まかな手順は次のとおりです。

- 1. Snapshot コピーからデータベースファイルをリストアします。
- 2. changeinfo ディレクトリに記録された変更を適用します

3. トランザクションログ情報がある場合は適用します。

リストアオプション

このプラグインには、さまざまなリストア・オプションが用意されています。

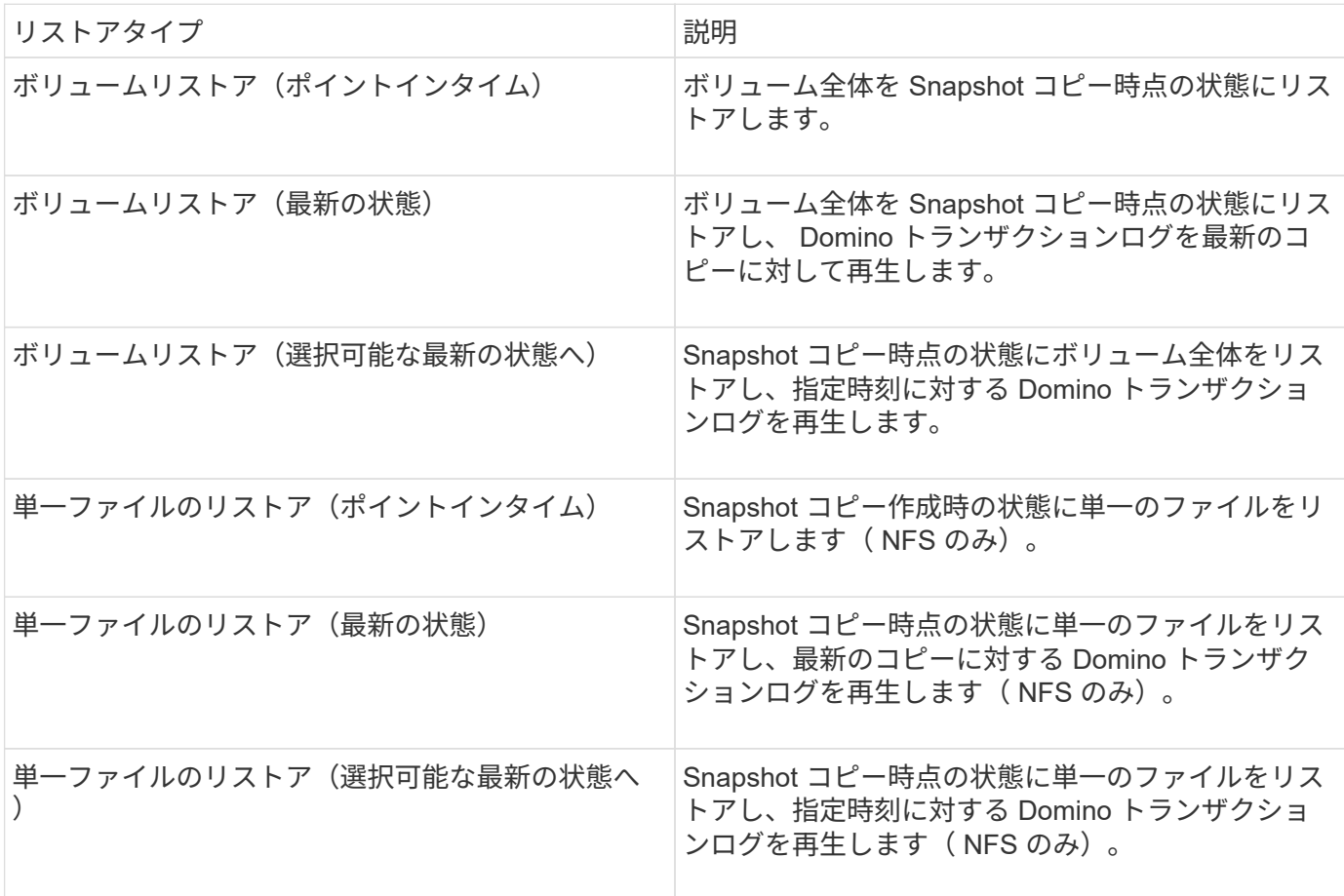

• 注:最新の状態へのリストアおよび選択可能な最新の状態へのリストアの場合、 Domino トランザクショ ンログを有効にする必要があります。

トランザクションログは、フォワード再生のみ可能です。Snapshot コピーが作成されるまでの時間を選択す るとリストアエラーが発生します。

## <span id="page-4-0"></span>**IBM Domino** のバックアップとリカバリのワークフロー

IBM Domino プラグインを使用してバックアップを作成する前に、 Snap Creator サーバ およびエージェントソフトウェアをインストールし、ネットアップストレージをプロビ ジョニングする必要があります。ディザスタリカバリとアーカイブ用に Snapshot コピ ーをセカンダリストレージにレプリケートする場合は、 SnapMirror 関係と SnapVault 関 係を設定する必要があります。

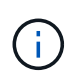

特に SAN 環境では、 Snap Creator エージェントホスト上の SnapDrive を使用してデータベー スをバックアップしたり、単一ファイルのリストア用に Snapshot コピーをマウントしたりす ることができます。詳細については、を参照してください [バックアップとリストアの設定にコ](#page-17-0) [マンドを追加する](#page-17-0) および [SAN](#page-29-0) [環境で単一ファイルのリストアを実行する。](#page-29-0)

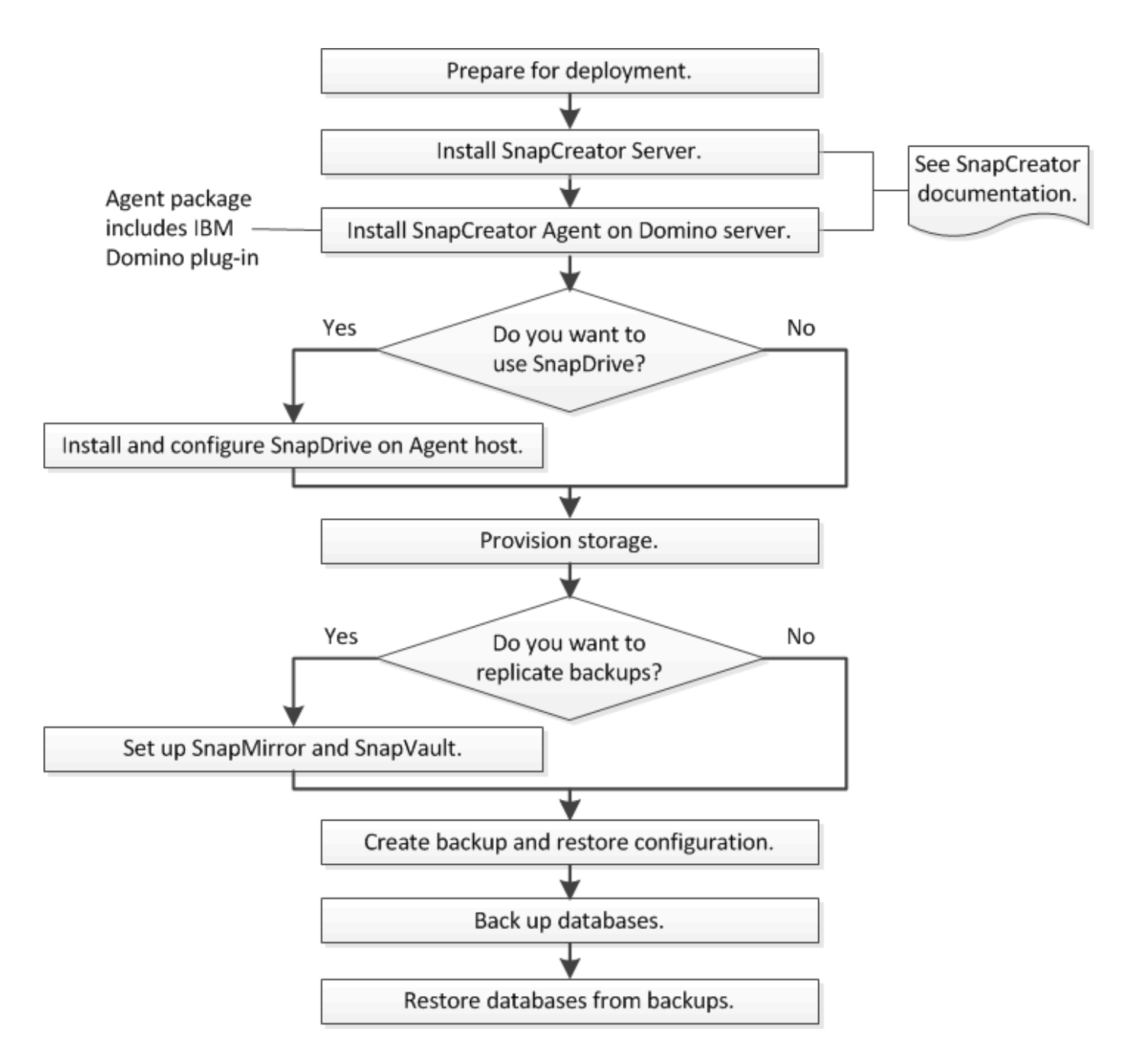

## <span id="page-5-0"></span>**IBM Domino** のバックアップとリストアを準備しています

IBM Domino プラグインを導入する前に、ストレージシステムとホストがリソースの最 小要件を満たしていることを確認してください。また、データベース用のストレージシ ステムのレイアウトを設定し、必要に応じて SnapMirror 関係と SnapVault 関係を設定す る必要があります。

Snap Creator サーバおよびエージェントのインストール要件については、を参照してください ["](https://library.netapp.com/ecm/ecm_download_file/ECMP12395424)[『](https://library.netapp.com/ecm/ecm_download_file/ECMP12395424) [Snap](https://library.netapp.com/ecm/ecm_download_file/ECMP12395424) [Creator Framework 4.1.2 Installation Guide](https://library.netapp.com/ecm/ecm_download_file/ECMP12395424) [』](https://library.netapp.com/ecm/ecm_download_file/ECMP12395424)["](https://library.netapp.com/ecm/ecm_download_file/ECMP12395424)。エージェント・ホストの IBM Domino インストール前の要件 に特に注意してください。

• UNIX ホストでは、 IBM Domino 共有オブジェクトファイルへのシンボリックリンクを作成する必要があ ります。

• Windows ホストでは、 IBM Domino インストールパスを PATH 環境変数に追加する必要があります。

ストレージレイアウトの要件

一般的な IBM Domino 環境には、 Domino データ用に 1 つ、 Domino トランザクション ログ用に 1 つ、プラグインの changeinfo ディレクトリ用に 1 つ以上の Domino ボリュ ームがあります。多くのサイトには、 Domino DAOS 用のボリュームとビューの再構築 用のボリュームがあります。

IBM Domino プラグインは、バックアップ処理中に記録された変更および最新の状態へのリストア処理で使用 されるトランザクションログのコピーに changeinfo ディレクトリを使用します。changeinfo ディレクトリは 別のボリュームに保存し、誤って情報を上書きしてバックアップを容易にすることを推奨します。

また、 Domino DAOS (有効になっている場合)とビューの再構築用に別々のボリュームを用意しておくと 便利です。Domino がビューを再構築すると(たとえば、インデックスが削除されたビューをユーザが開いた ときや updall — R が実行されたときなど)、一時ファイルが生成され、高速ビュー再構築のためにデータが ソートされることがあります。

デフォルトでは、これらの一時ファイルはシステムの一時フォルダまたは Domino データフォルダに格納され ます。IBM では、一時ファイルの場所を別のドライブに変更して、ディスク I/O を分散し、ビューを再構築す るための十分な領域を確保することを推奨しています。ビューの再構築に使用する一時フォルダを変更するに は 'View Rebuild Dir 設定を notes.ini ファイルに追加します

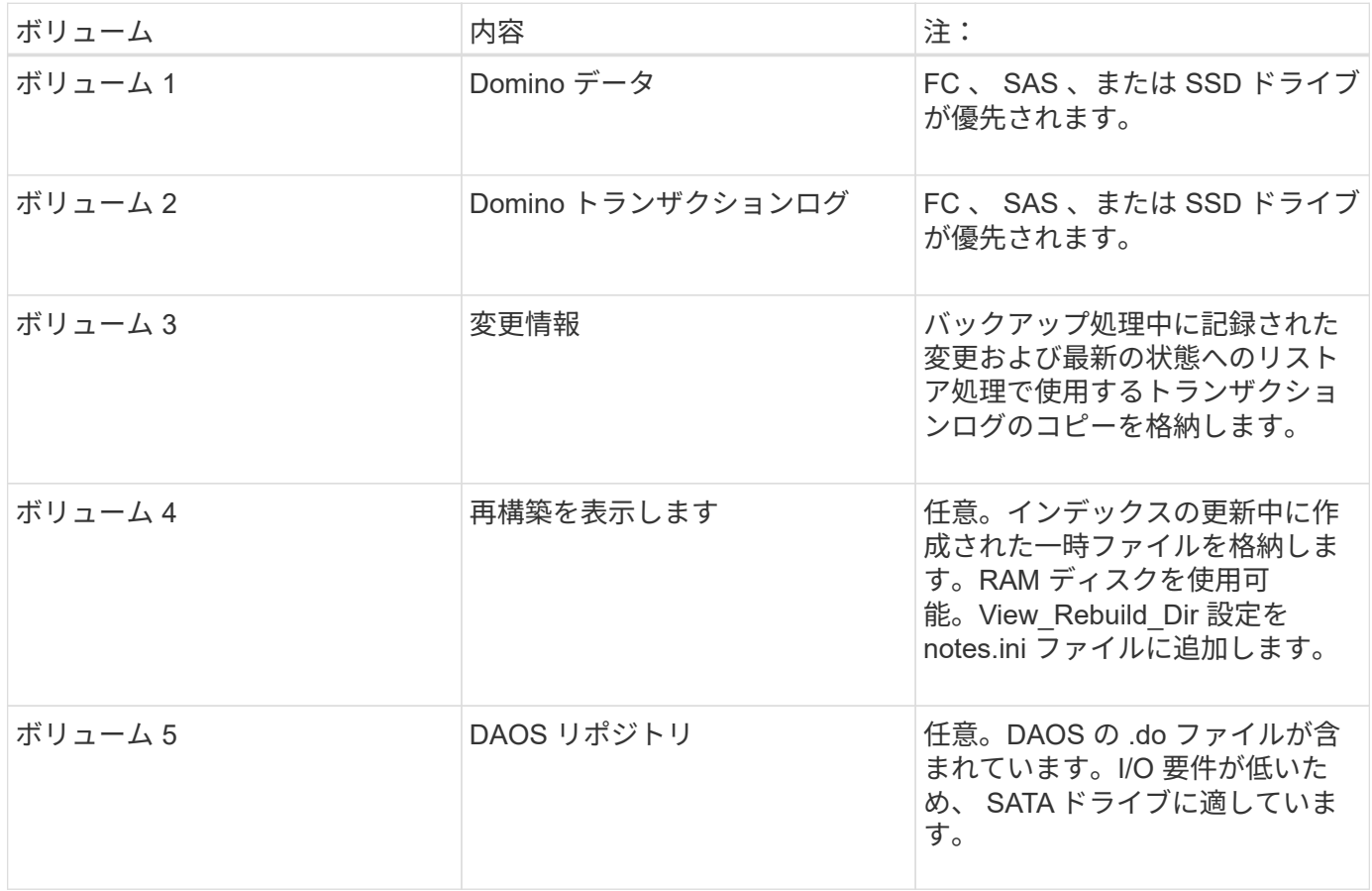

次の表に、推奨されるボリュームレイアウトを示します。

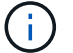

#### <span id="page-7-0"></span>**SnapMirror** と **SnapVault** のセットアップ

SnapMirror は、地理的に離れたサイトのプライマリストレージからセカンダリストレー ジへのフェイルオーバー用に設計されたディザスタリカバリテクノロジです。SnapVault は、基準への準拠およびその他のガバナンス関連の目的で、ディスクツーディスクの Snapshot コピーレプリケーション用に設計されたアーカイブテクノロジです。

これらの製品で Snap Creator を使用するには、ソースボリュームとデスティネーションボリューム間のデー タ保護関係を設定して初期化する必要があります。

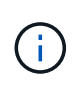

このセクションの手順では、 clustered Data ONTAP でレプリケーション関係を設定する方法 について説明します。これらの関係の設定に関する情報は、 Data ONTAP 7-Mode で確認でき ます。

**SnapMirror** レプリケーションのためのストレージシステムの準備

を使用して Snapshot コピーをミラーリングするには、ソースボリュームとデスティネ ーションボリューム間のデータ保護関係を設定して初期化する必要があります。初期化 の際に、 SnapMirror はソースボリュームの Snapshot コピーを作成して、そのコピーお よびコピーが参照するすべてのデータブロックをデスティネーションボリュームに転送 します。また、ソースボリューム上の最新ではない Snapshot コピーもすべてデスティ ネーションボリュームに転送します。

- クラスタ管理者である必要があります。
- デスティネーションボリュームで Snapshot コピーを検証する場合は、ソースとデスティネーションの Storage Virtual Machine ( SVM )に管理 LIF とデータ LIF が必要です。

管理 LIF の DNS 名は SVM と同じにする必要があります。管理 LIF のロールを data 、プロトコルを none 、ファイアウォールポリシーを mgmt に設定してください。

SnapMirror 関係は、Data ONTAP コマンドラインインターフェイス ( CLI ) または OnCommand の System Manager を使用して作成できます。次の手順ドキュメントでは、 CLI を使用しています。

 $(i)$ 

データベースファイルとトランザクションログを別々のボリュームに格納する場合は、データ ベースファイルのソースボリュームとデスティネーションボリュームの間、およびトランザク ションログのソースボリュームとデスティネーションボリュームの間に関係を作成する必要が あります。

次の図は、 SnapMirror 関係を初期化するための手順を示しています。

- 1. デスティネーションクラスタを特定します。
- 2. デスティネーションクラスタで、 -type DP オプションを指定して volume create コマンドを実行し、ソー スボリュームと同じサイズ以上の SnapMirror デスティネーションボリュームを作成します。

 $\mathbf{d}$ 

デスティネーションボリュームの言語設定とソースボリュームの言語設定が一致している 必要があります。

次のコマンドでは、アグリゲート node01\_aggr の SVM2 に、 dstvolB という名前の 2GB のデスティネー ションボリュームを作成します。

```
cluster2::> volume create -vserver SVM2 -volume dstvolB -aggregate
node01_aggr -type DP
-size 2GB
```
3. デスティネーション SVM で、 -type DP パラメータを指定した snapmirror create コマンドを使用して、 SnapMirror 関係を作成します。

DP タイプは、 SnapMirror 関係として関係を定義します。

次のコマンドでは、 SVM1 のソースボリューム srcvolA と SVM2 のデスティネーションボリューム dstvolB との SnapMirror 関係を作成し、デフォルトの SnapMirror ポリシー DPDefault を割り当てます。

```
SVM2::> snapmirror create -source-path SVM1:srcvolA -destination-path
SVM2:dstvolB
-type DP
```
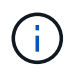

SnapMirror 関係用のミラースケジュールを定義しないでください。バックアップスケジュ ールの作成時に自動的に定義されます。

デフォルトの SnapMirror ポリシーを使用しない場合は、 snapmirror policy create コマンドを呼び出して SnapMirror ポリシーを定義できます。

4. snapmirror initialize コマンドを使用して、関係を初期化します。

初期化プロセスでは、デスティネーションボリュームへのベースライン転送が実行されます。SnapMirror はソースボリュームの Snapshot コピーを作成して、そのコピーおよびコピーが参照するすべてのデータ ブロックをデスティネーションボリュームに転送します。また、ソースボリューム上の他の Snapshot コ ピーもすべてデスティネーションボリュームに転送します。

次のコマンドでは、 SVM1 のソースボリューム srcvolA と SVM2 のデスティネーションボリューム dstvolB との関係を初期化します。

SVM2::> snapmirror initialize -destination-path SVM2:dstvolB

**SnapVault** レプリケーションのためのストレージシステムの準備

を使用してディスクツーディスクのバックアップレプリケーションを実行するには、ソ ースボリュームとデスティネーションボリューム間のデータ保護関係を設定して初期化 する必要があります。初期化の際に、 SnapVault はソースボリュームの Snapshot コピ ーを作成して、そのコピーおよびコピーが参照するすべてのデータブロックをデスティ ネーションボリュームに転送します。

• クラスタ管理者である必要があります。

SnapVault 関係は、 Data ONTAP コマンドラインインターフェイス( CLI )または OnCommand の System Manager を使用して作成できます。次の手順ドキュメントでは、 CLI を使用しています。

データベースファイルとトランザクションログを別々のボリュームに格納する場合は、データ ベースファイルのソースボリュームとデスティネーションボリュームの間、およびトランザク G) ションログのソースボリュームとデスティネーションボリュームの間に関係を作成する必要が あります。

- 次の図は、 SnapVault 関係を初期化するための手順を示しています。
- 1. デスティネーションクラスタを特定します。
- 2. デスティネーションクラスタで、 -type DP オプションを指定して volume create コマンドを実行し、ソー スボリュームと同じサイズ以上の SnapVault デスティネーションボリュームを作成します。

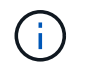

デスティネーションボリュームの言語設定とソースボリュームの言語設定が一致している 必要があります。

次のコマンドでは、アグリゲート node01\_aggr の SVM2 に、 dstvolB という名前の 2GB のデスティネー ションボリュームを作成します。

```
cluster2::> volume create -vserver SVM2 -volume dstvolB -aggregate
node01_aggr -type DP
-size 2GB
```
3. デスティネーション SVM で、 snapmirror policy create コマンドを使用して、 SnapVault ポリシーを作成 します。

次のコマンドでは、 SVM 全体のポリシー SVM1-vault を作成します。

SVM2::> snapmirror policy create -vserver SVM2 -policy SVM1-vault

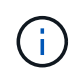

SnapVault 関係用の cron スケジュールまたは Snapshot コピーポリシーを定義しないでく ださい。バックアップスケジュールの作成時に自動的に定義されます。

4. type XDP パラメータと -policy パラメータを指定して snapmirror create コマンドを実行し、 SnapVault 関係を作成してバックアップポリシーを割り当てます。

XDP タイプは、関係を SnapVault 関係として定義します。

次のコマンドでは、 SVM1 のソースボリューム srcvolA と SVM2 のデスティネーションボリューム dstvolB との SnapVault 関係を作成し、 SVM1-vault ポリシーを割り当てます。

```
SVM2::> snapmirror create -source-path SVM1:srcvolA -destination-path
SVM2:dstvolB
-type XDP -policy SVM1-vault
```
5. snapmirror initialize コマンドを使用して、関係を初期化します。

初期化プロセスでは、デスティネーションボリュームへのベースライン転送が実行されます。SnapMirror はソースボリュームの Snapshot コピーを作成して、そのコピーおよびコピーが参照するすべてのデータ ブロックをデスティネーションボリュームに転送します。

次のコマンドでは、 SVM1 のソースボリューム srcvolA と SVM2 のデスティネーションボリューム dstvolB との関係を初期化します。

SVM2::> snapmirror initialize -destination-path SVM2:dstvolB

### <span id="page-10-0"></span>バックアップとリストアの設定を作成しています

構成ファイルでは、バックアップおよびリストア処理に必要なほとんどの情報を指定し ます。構成ファイルは、 Snap Creator のバックアップおよびリストア処理の入力ファイ ルです。

必要な数の構成ファイルを作成できますが、操作の入力として指定できるのは 1 つの構成ファイルのみで す。構成ファイルは、 Snap Creator の GUI または Snap Creator の CLI のいずれかを使用して作成できま す。

G)

このマニュアルでは、 GUI を使用して構成ファイルを作成する方法を説明します。CLI の使用 方法については、を参照してください ["](https://library.netapp.com/ecm/ecm_download_file/ECMP12395422)[『](https://library.netapp.com/ecm/ecm_download_file/ECMP12395422) [Snap Creator Framework 4.1.2 Administration Guide](https://library.netapp.com/ecm/ecm_download_file/ECMP12395422) [』](https://library.netapp.com/ecm/ecm_download_file/ECMP12395422)["](https://library.netapp.com/ecm/ecm_download_file/ECMP12395422)。

構成ファイルは Snap Creatorprofiles で整理します。プロファイルおよび構成ファイルは、 Snap Creator の インストールディレクトリの \engine/configs サブディレクトリにあります。

- UNIX ホストで、インストールファイルの展開先ディレクトリ
- Windows ホストの場合、デフォルトで C : \Program Files\NetApp\Snap Creator \_Framework\scServer4.1.x
- 関連情報 \*

["Snap Creator](#page-10-1) [の](#page-10-1) [GUI](#page-10-1) [にログインします](#page-10-1)["](#page-10-1) ["](#page-11-0)[構](#page-11-0)[成ファイルを作成しています](#page-11-0)["](#page-11-0) ["](#page-17-0)[バックアップとリストアの設定に](#page-17-0) [コマンドを追加する](#page-17-0)["](#page-17-0) ["Domino](#page-20-0) [トランザクションログのアーカイブコピーをクリーンアップしています](#page-20-0)["](#page-20-0) ["changeinfo](#page-21-0) [ディレクトリをバックアップします](#page-21-0)["](#page-21-0)

#### <span id="page-10-1"></span>**Snap Creator** の **GUI** にログインします

Web ブラウザを使用して、 Snap Creator の GUI にログインします。管理者に連絡し て、 Snap Creator サーバの IP アドレス、ポート、ログインのクレデンシャルを確認し てください。

1. Web ブラウザに「 + [https://server\\_name:port+`](https://server_name:port+`) 」と入力します。

。server\_name は、 Snap Creator サーバの名前または IP アドレスです

。port は、 Snap Creator サーバのポート(デフォルトは 8443 )です。

2. Snap Creator サーバのログインクレデンシャルを入力します。

Snap Creator の GUI がブラウザに表示されます。GUI を初めて起動すると、画面にウェルカムメッセージが 表示されます。[OK] をクリックしてメッセージを閉じます。

<span id="page-11-0"></span>構成ファイルを作成しています

IBM Domino データベースをバックアップする前に、構成ファイルを作成する必要があ ります。構成ファイルは、 Snap Creator のバックアップおよびリストア処理の入力ファ イルです。

設定名とプロファイル名に使用できるのは、英数字とアンダースコアのみです。名前の先頭を数字にすること はできません。

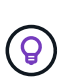

多くのサイトでは、プロファイル単位またはサイト単位のグローバル構成ファイルを使用し て、ストレージシステムや VMware のクレデンシャル情報をバックアップおよびリストアの設 定に適用しています。グローバル構成ファイルの作成方法の詳細については、を参照してくだ さい ["](https://library.netapp.com/ecm/ecm_download_file/ECMP12395422)[『](https://library.netapp.com/ecm/ecm_download_file/ECMP12395422) [Snap Creator Framework 4.1.2 Administration Guide](https://library.netapp.com/ecm/ecm_download_file/ECMP12395422) [』](https://library.netapp.com/ecm/ecm_download_file/ECMP12395422)["](https://library.netapp.com/ecm/ecm_download_file/ECMP12395422)。

1. プロファイルと構成ペインで、 \* プロファイルの追加 \* をクリックします。

2. [ 新しいプロファイル ] ダイアログボックスで、プロファイルの名前を入力し、 [OK] をクリックします。

新しいプロファイルを作成すると、 Snap Creator Framework の設定ウィザードが自動的に起動します。 既存のプロファイルに新しい構成を追加するには、プロファイルを右クリックし、 \* 新しい構成 \* を選択 します。

設定ウィザードの実行中は、 [ 次へ ] をクリックして次のページに進み、 [ 戻る ] をクリックして前のペー ジに戻ります。

3. 設定ページで、設定の名前を入力し、パスワード暗号化を有効にするかどうかを指定します。

構成ファイルにクリアテキストでパスワードが表示されないようにするため、パスワード暗号化はデフォ ルトで有効になっています。

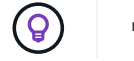

ウィザードのフィールドにカーソルを合わせると、ツールヒントが表示されます。

- 4. [ プラグインの種類 ] ページで、 [\* アプリケーションプラグイン \* ] を選択します。
- 5. [ アプリケーションプラグイン ] ページで、 [\* IBM Domino\* ] を選択します。
- 6. Plug-in parameters ページで、 IBM Domino バックアップ設定の詳細を指定します。

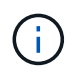

次の表に、 UNIX 環境の例を示します。次の表のスクリーンショットで、 Windows の設定 の例を確認できます。

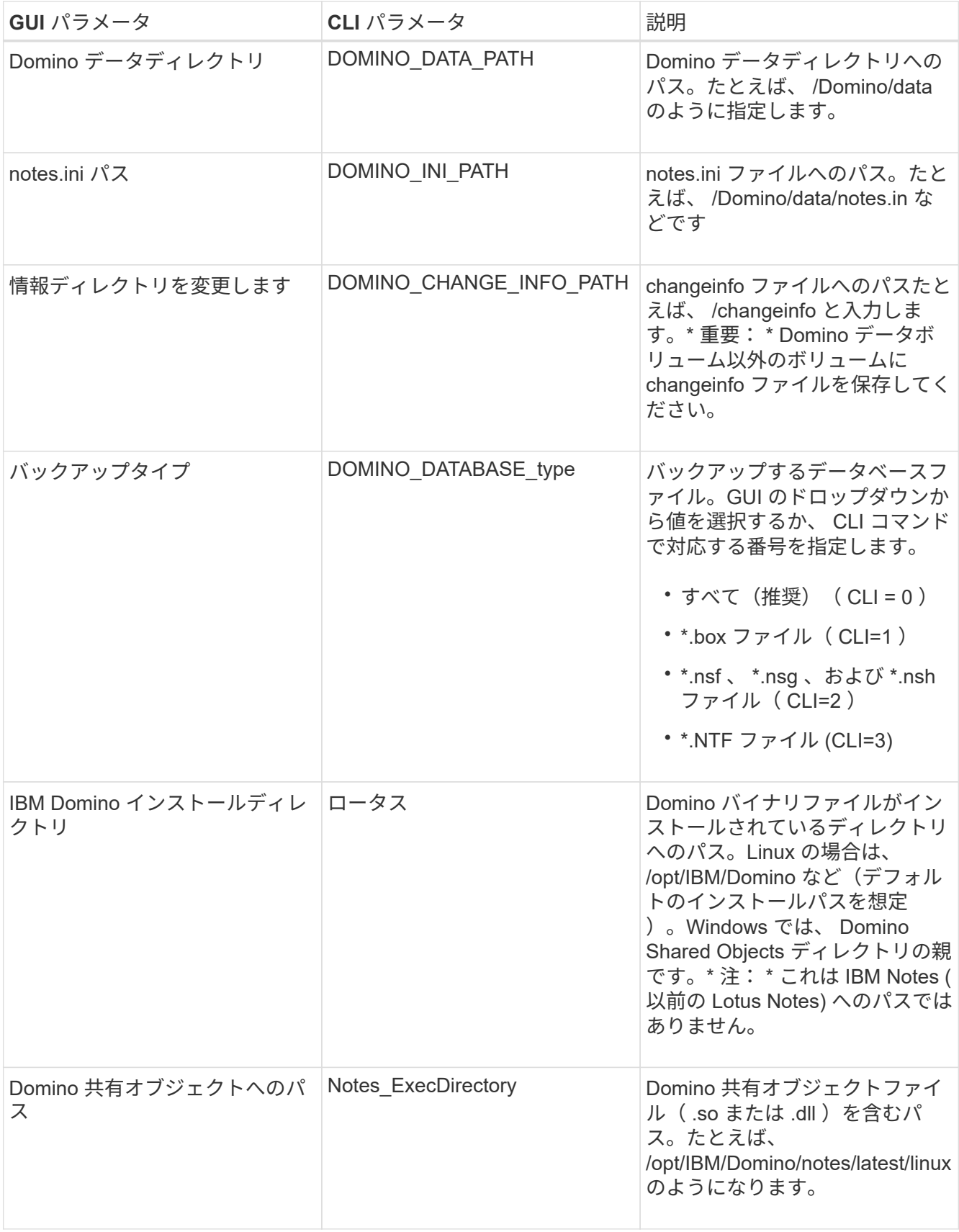

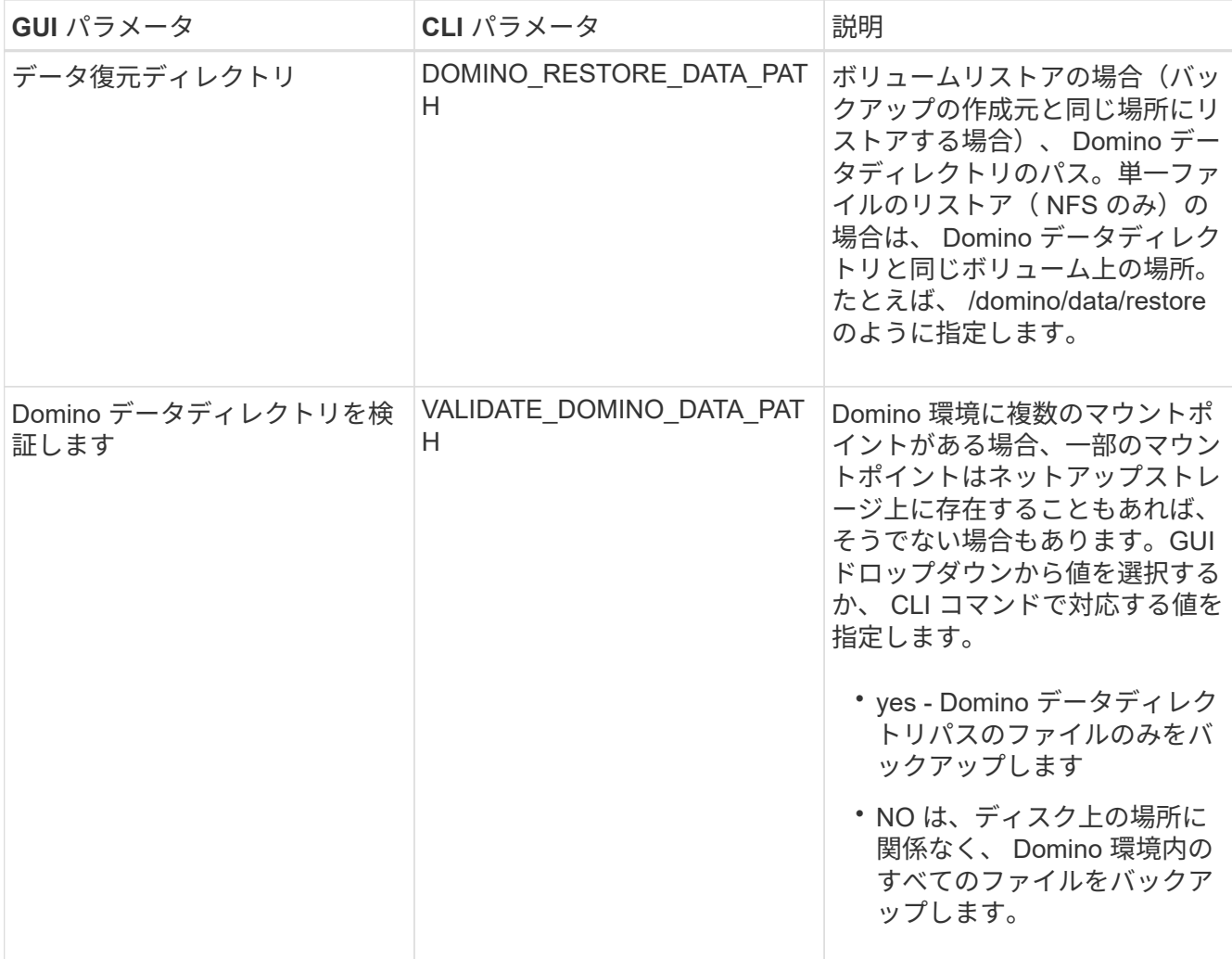

### 次の例は、 Windows 環境のフィールドを設定する方法を示しています。

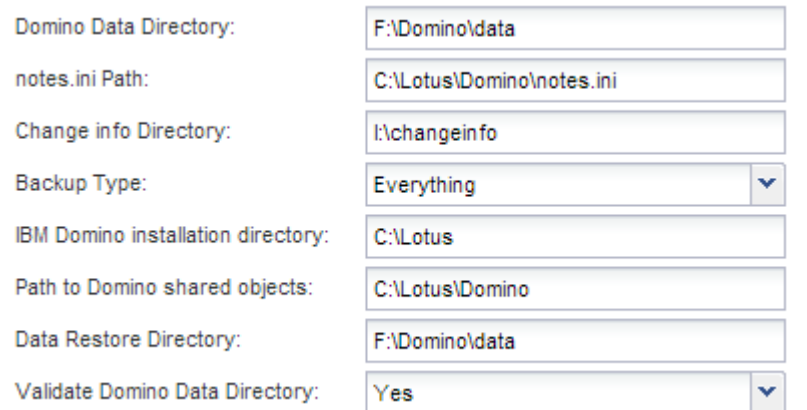

#### 7. Agent Configuration ページで、 Snap Creator エージェントの接続情報を指定します。

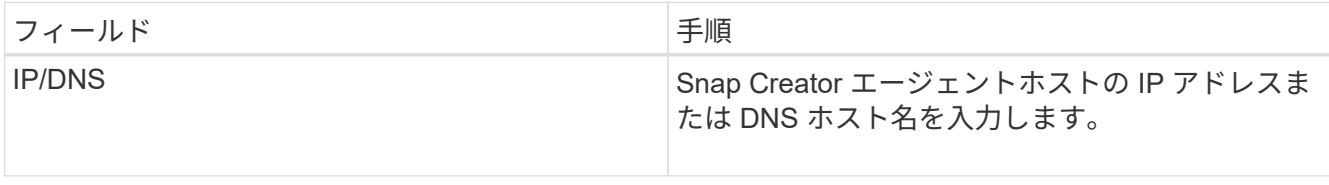

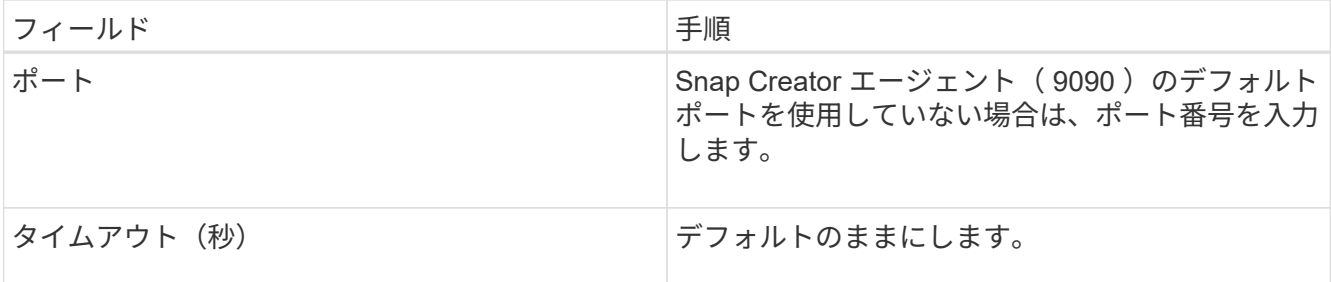

8. 入力が完了したら、 \* エージェント接続のテスト \* をクリックして、エージェントへの接続を確認しま す。

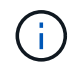

エージェントが応答しない場合は、エージェントの詳細を確認し、ホスト名解決が正しく 機能していることを確認します。

9. Storage Connection settings ページで、プライマリストレージシステムの Storage Virtual Machine ( SVM、旧 Vserver)の接続情報を指定します。

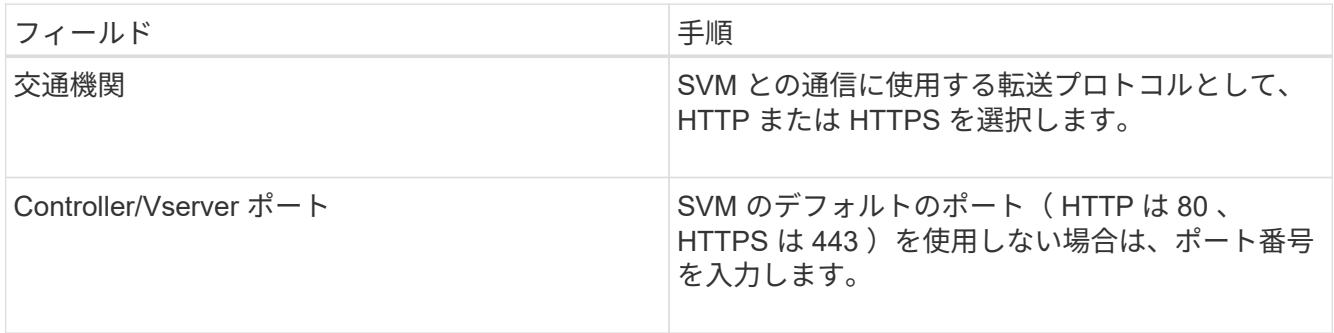

◦ 注: \* OnCommand プロキシの使用方法については、を参照してください ["](https://library.netapp.com/ecm/ecm_download_file/ECMP12395422)[『](https://library.netapp.com/ecm/ecm_download_file/ECMP12395422) [Snap Creator](https://library.netapp.com/ecm/ecm_download_file/ECMP12395422) [Framework 4.1.2 Administration Guide](https://library.netapp.com/ecm/ecm_download_file/ECMP12395422) [』](https://library.netapp.com/ecm/ecm_download_file/ECMP12395422)["](https://library.netapp.com/ecm/ecm_download_file/ECMP12395422)。

10. Controller/SVM のクレデンシャルページで、プライマリストレージシステムの SVM のクレデンシャルを 指定します。

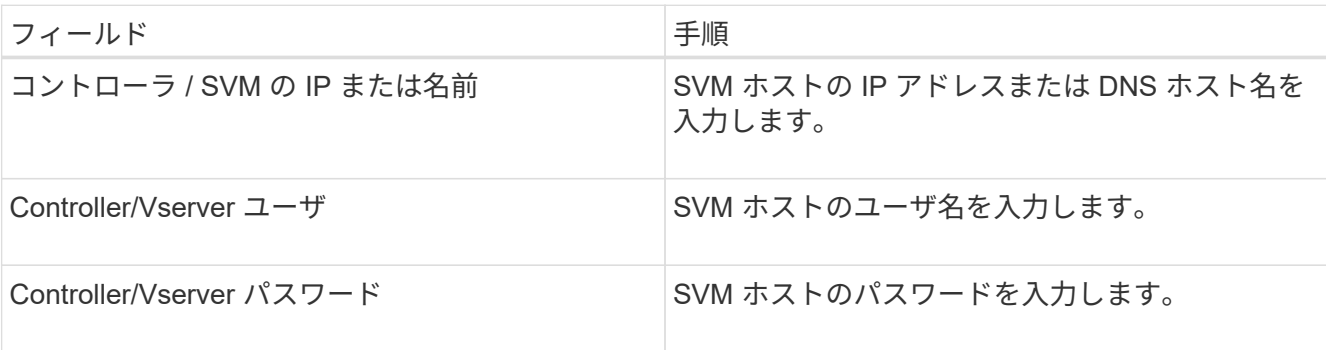

◦ 重要: SnapMirror または SnapVault デスティネーションに Snapshot コピーをレプリケートする場合 は、この手順で入力する SVM の名前が SnapMirror 関係または SnapVault 関係を作成したときに使用 した SVM の名前と正確に一致している必要があります。関係の作成時に完全修飾ドメイン名を指定 した場合は、指定した情報を使用して Snap Creator が SVM を検出できるかどうかに関係なく、この 手順で完全修飾ドメイン名を指定する必要があります。重要なケースです。

snapmirror show コマンドを使用して、プライマリストレージシステム上の SVM の名前を確認できま す。 snapmirror show -destination-path destination\_svm : destination\_volume ここで

destination\_svm\_name は、デスティネーションシステム上の SVM の名前、 destination\_volume は ボリュームです。SnapMirror 関係および SnapVault 関係の作成の詳細については、を参照してくださ い [SnapMirror](#page-7-0) [と](#page-7-0) [SnapVault](#page-7-0) [のセットアップ。](#page-7-0)

[Next] をクリックすると、 [Controller/Vserver Volumes] ウィンドウが表示されます。

11. Controller/Vserver Volumes (コントローラ / Vserver ボリューム)ウィンドウで、左側ペインの使用可能 なボリュームのリストから、右側ペインでバックアップするボリュームのリストにドラッグアンドドロッ プして、バックアップするボリュームを指定し、 \* Save \* (保存)をクリックします。

指定したボリュームがコントローラ / SVM のクレデンシャルページに表示されます。

changeinfo ディレクトリをバックアップする場合は、ディレクトリを含むボリュームをメ タデータボリュームとして設定する必要があります(を参照) [changeinfo](#page-21-0) [ディレクトリを](#page-21-0) [バックアップします。](#page-21-0)このオプションを指定すると、 IBM Domino プラグインに対して、 データベースファイルの Snapshot コピー changeinfo volume\_after\_creating の Snapshot コピーの作成を指示します。

12. 別のプライマリストレージシステムにバックアップする SVM の詳細とボリュームを指定する場合は、コ ントローラ / SVM のクレデンシャルページで \* 追加をクリックします。

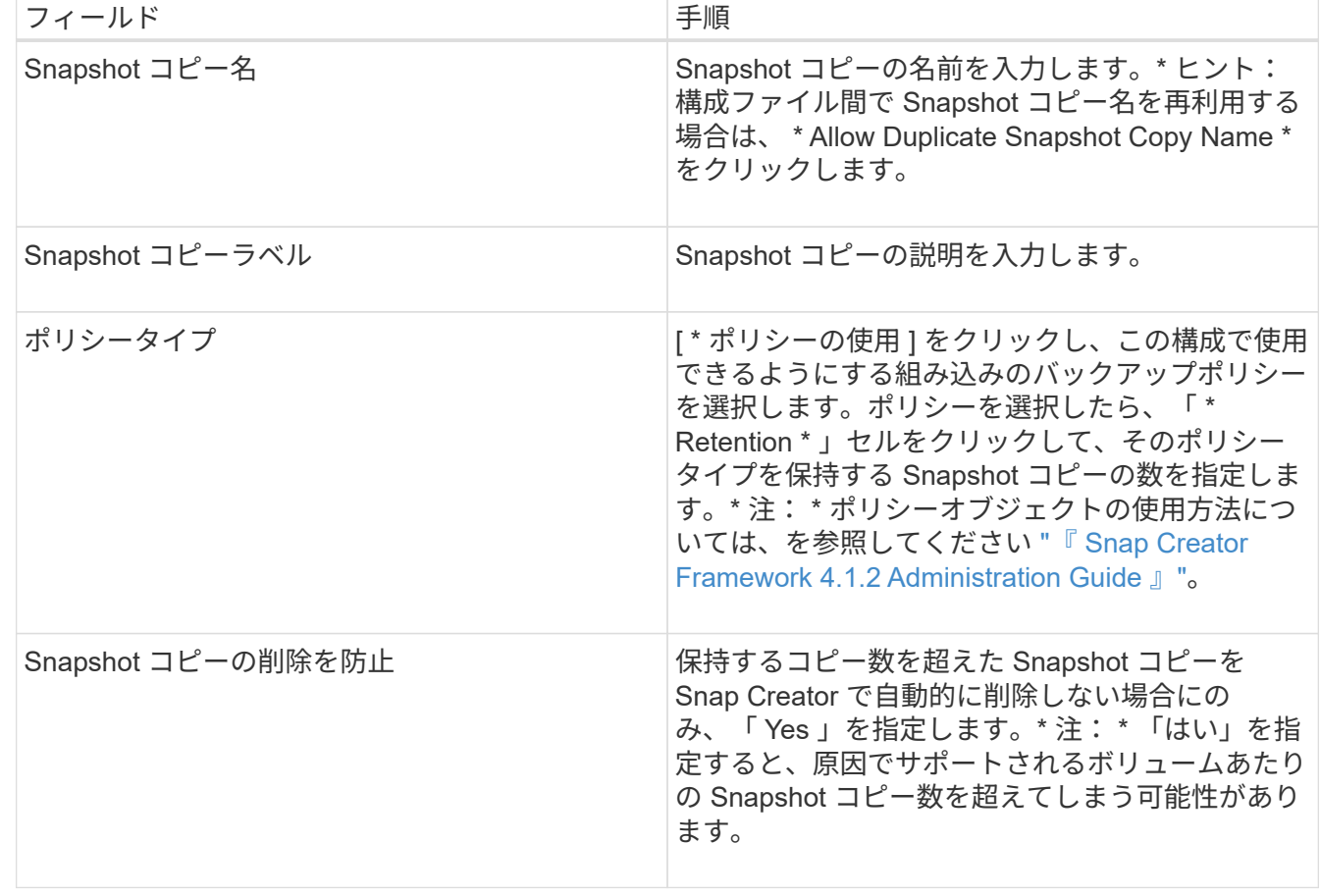

13. Snapshot の詳細ページで、 Snapshot の設定情報を指定します。

 $(\sf{i})$ 

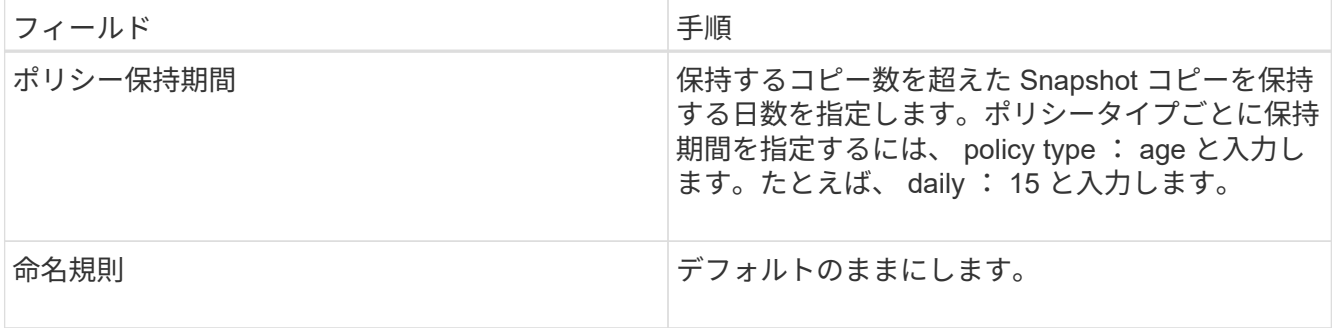

次の例で指定した設定では、日次バックアップが実行され、 4 つの Snapshot コピーが保持されます。

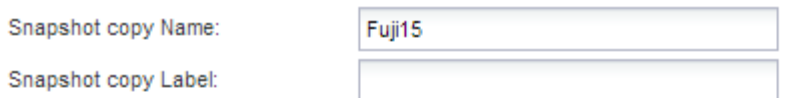

Policy Type:

● Use Policy ● Use Policy Object

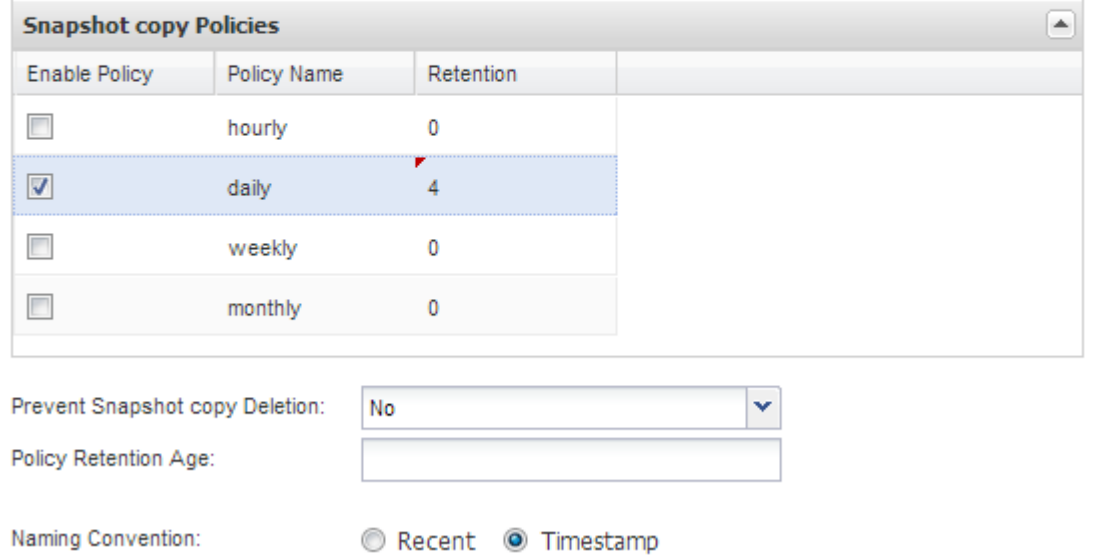

14. 1 つ以上のデータベースに整合性がないか破損している場合にバックアップ処理を強制的に続行するに は、 Snapshot の詳細の続きページで、「 \* アプリケーションエラーを無視する \* 」を「はい」に設定し ます。

残りのフィールドは無視してください。

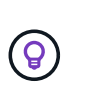

Domino 環境は、数百、数千のデータベースで構成されることがあります。データベースが 1 つでも不整合状態または破損している場合、バックアップは失敗します。[ アプリケーシ ョンエラーの無視 ] を有効にすると、バックアップを続行できます。

- 15. Data Protection ページで、セカンダリストレージへの Snapshot コピーのオプションのレプリケーション を実行するかどうかを指定します。
	- a. SnapMirror \* をクリックして、 Snapshot コピーをミラーリングします。

ミラーされた Snapshot コピーのポリシーは、プライマリ Snapshot コピーのポリシーと同じです。

- b. SnapVault コピーをアーカイブするには、 \* Snapshot \* をクリックします。
- c. アーカイブ Snapshot コピーのポリシーを指定してください。
- d. 手順は次の手順に記載されています13。
- e. SnapVault wait time \* に、 Snap Creator が SnapVault の処理が完了するまで待機する時間を分単位で 入力します。
- f. セカンダリストレージへのレプリケーションを実行する前に、 SnapMirror 関係と SnapVault 関係をセ ットアップしておく必要があります。詳細については、を参照してください [SnapMirror](#page-7-0) [と](#page-7-0) [SnapVault](#page-7-0) [のセットアップ。](#page-7-0)
- 16. Data Protection Volumes (データ保護ボリューム) ページで、 \* Add \* (追加) をクリックし、プライマ リストレージシステムの SVM を選択します。

[ 次へ ] をクリックすると、 [ データ保護ボリュームの選択 ] ウィンドウが表示されます。

17. [ データ保護ボリュームの選択 ] ウィンドウで、左ペインの使用可能なボリュームのリストから右ペイン の SnapMirror 領域または SnapVault 領域のボリュームのリストにドラッグアンドドロップし、 [ 保存 ] を クリックして、複製するソースボリュームを指定します。

指定したボリュームが Data Protection Volumes (データ保護ボリューム)ページに表示されます。

- 18. 別のプライマリストレージシステムにレプリケートする SVM の詳細とボリュームを指定する場合は、 Data Protection Volumes ページで \* Add \* をクリックします。
- 19. SnapMirror / SnapVault デスティネーションシステム上の SVM のクレデンシャルをデータ保護関係ページ で指定します。
- 20. Snapshot コピーおよび SnapMirror / SnapVault 更新に Data ONTAP API ではなく NetApp OnCommand Unified Manager API を使用する場合は、 DFM / OnCommand の設定ページのフィールドを設定します。
	- a. Unified Manager のアラートを受け取るには、 \* Operations Manager Console Alert \* をクリックし、 Unified Manager 仮想マシンに必要な接続情報を入力します。
	- b. NetApp Management Console のデータ保護機能 \* 7-Mode の SnapVault レプリケーションに NetApp Management Console のデータ保護機能を使用している場合は、をクリックし、 Unified Manager 仮 想マシンに必要な接続情報を入力します。

21. 概要を確認し、 [ 完了 ] をクリックします。

Snap Creator の Profiles and Configurations ペインに、指定されたプロファイルの下に構成ファイルが表示さ れます。コンフィギュレーションを編集するには、コンフィギュレーションファイルを選択し、 Configuration Content ペインで適切なタブをクリックします。右クリックメニューの \* 名前変更 \* をクリック すると、構成の名前を変更できます。右クリックメニューの \* 削除 \* をクリックすると、構成を削除できま す。

<span id="page-17-0"></span>バックアップとリストアの設定にコマンドを追加する

場合によっては、 Snap Creator で使用できないコマンドを実行しなければならないこと があります。Windows ホストで FC または iSCSI を使用している場合は、 Snap Creator の標準コマンドではなく SnapDrive コマンドを使用してバックアップを行い、 OS レベ ルでファイルシステムの整合性を確保することができます。

補足コマンドを実行する場所

追加コマンドは、デフォルトでは Snap Creator エージェントに対して実行されます。サーバ上で追加コマン ドを実行するには、テキストサーバを指定してコマンドを前に実行し、続けてコロン( : )を入力します。た とえば、「 server : C:\myscript.bat 」と入力します。

Agent で補足コマンドを実行する場合は、 Agent の allowed\_command.config ファイルにそのコマンドを含め ることによって、コマンドの実行を明示的に許可する必要があります。サーバ上で追加コマンドを許可する必 要はありません。

補足コマンドを追加する場所

Snap Creator の GUI または Snap Creator の CLI を使用して、バックアップおよびリストア構成にコマンド を追加できます。

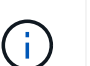

このマニュアルでは、 GUI を使用してコマンドを追加する方法を示します。CLI の使用方法に ついては、を参照してください ["](https://library.netapp.com/ecm/ecm_download_file/ECMP12395422)[『](https://library.netapp.com/ecm/ecm_download_file/ECMP12395422) [Snap Creator Framework 4.1.2 Administration Guide](https://library.netapp.com/ecm/ecm_download_file/ECMP12395422) [』](https://library.netapp.com/ecm/ecm_download_file/ECMP12395422)["](https://library.netapp.com/ecm/ecm_download_file/ECMP12395422)。

#### • 関連情報 \*

["Snap Creator](#page-18-0) [エージェントに対して追加コマンドを](#page-18-0)[許](#page-18-0)[可します](#page-18-0)["](#page-18-0) ["](#page-19-0)[コンフィ](#page-19-0)[ギ](#page-19-0)[ュレーションに追加コマンドを](#page-19-0) [追加します](#page-19-0)["](#page-19-0)

<span id="page-18-0"></span>**Snap Creator** エージェントに対して追加コマンドを許可します

Snap Creator エージェントに対して補足コマンドを実行するには、エージェントの allowed command.config ファイルにそのコマンドを含めることで、コマンドの実行を明 示的に許可する必要があります。

allowed\_command.config は、 Snap Creator エージェントのインストールディレクトリの etc サブディレクト リにあります。例:

- UNIX ホストでは、 /install-path/scAgent4.1.x /etc/allowed\_command.config を指定します
- Windows ホストの場合は、 C : \Program Files\NetApp\Snap Creator \_Framework\scAgent4.1.x \etc\allowed\_command.config を指定します

Agent で補助コマンドを使用できるようにするには、エディタで allowed\_command.config を開きます。コマ ンドプロンプトでコマンドを入力するのとまったく同じように、コマンドをそれぞれ専用の行に入力します。 重要なケースです。完全修飾パス名を指定してください。パス名にスペースが含まれる場合は、引用符で囲み ます。例:

"C:\Program Files\NetApp\SnapDrive\sdcli.exe" myscript.bat

変更を有効にするには、 Agent を再起動します。

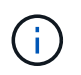

セキュリティ上の理由から、ワイルドカードエントリ( \* )を使用してすべてのコマンドを許 可しないでください。

<span id="page-19-0"></span>コンフィギュレーションに追加コマンドを追加します

コンフィギュレーションファイルを作成した後、コンフィギュレーションに追加コマン ドを追加できます。このコマンドは、 Snap Creator サーバまたはエージェント上で実行 できます。

Agent で補足コマンドを実行するには、 Agent の allowed\_command.config ファイルにコマンドを追加してお く必要があります。

デフォルトでは、追加コマンドは Agent で実行されます。サーバ上で追加コマンドを実行するには、テキス トサーバを指定してコマンドを前に実行し、続けてコロン(:)を入力します。たとえば、「 server : C:\myscript.bat 」と入力します。サーバ上でコマンドを許可する必要はありません。

Snap Creator の GUI または Snap Creator の CLI を使用して、バックアップおよびリストア構成にコマンド を追加できます。

 $\left(\begin{smallmatrix} 1\\ 1\end{smallmatrix}\right)$ 

このマニュアルでは、 GUI を使用してコマンドを追加する方法を示します。CLI の使用方法に ついては、を参照してください ["](https://library.netapp.com/ecm/ecm_download_file/ECMP12395422)[『](https://library.netapp.com/ecm/ecm_download_file/ECMP12395422) [Snap Creator Framework 4.1.2 Administration Guide](https://library.netapp.com/ecm/ecm_download_file/ECMP12395422) [』](https://library.netapp.com/ecm/ecm_download_file/ECMP12395422)["](https://library.netapp.com/ecm/ecm_download_file/ECMP12395422)。

1. [ プロファイルと構成 ] ペインで構成ファイルを選択し、 [\* コマンド ] タブをクリックします。

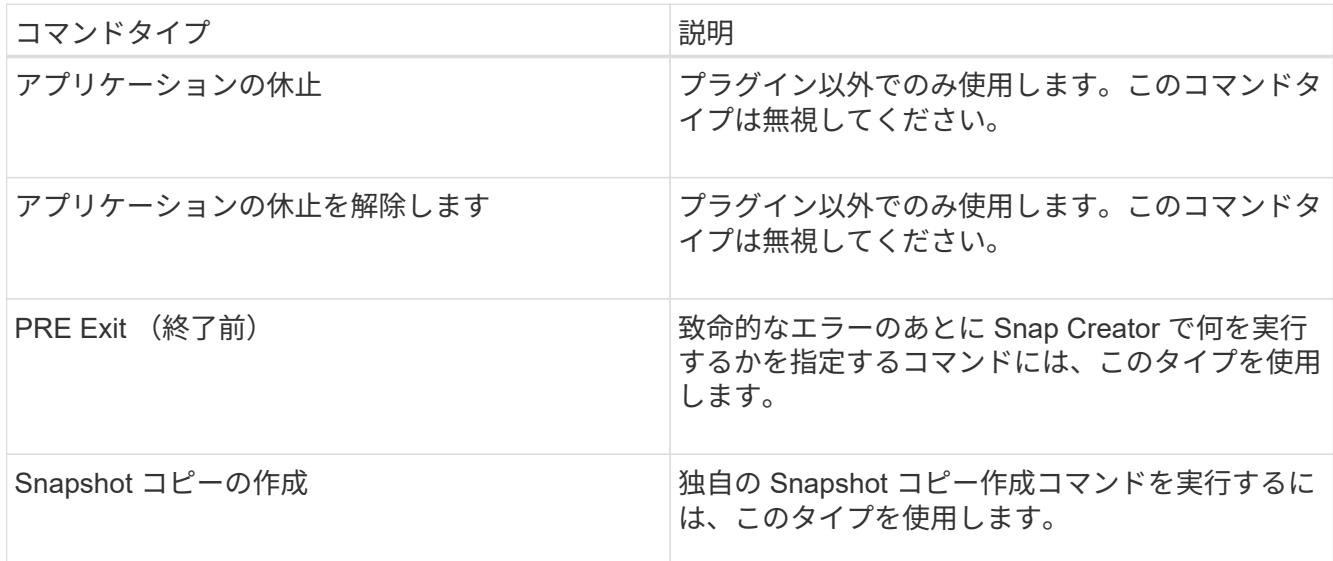

使用できるコマンドタイプは次のとおりです。

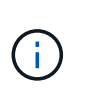

GUI で使用できるコマンドは、サポートされているコマンドの一部だけです。アプリケー ション、アーカイブ、マウント / アンマウント、 POST の各コマンドの詳細については、 を参照してください ["](https://library.netapp.com/ecm/ecm_download_file/ECMP12395422)[『](https://library.netapp.com/ecm/ecm_download_file/ECMP12395422) [Snap Creator Framework 4.1.2 Administration Guide](https://library.netapp.com/ecm/ecm_download_file/ECMP12395422) [』](https://library.netapp.com/ecm/ecm_download_file/ECMP12395422)["](https://library.netapp.com/ecm/ecm_download_file/ECMP12395422)。

- 2. [\* コマンド ] タブで、使用するコマンドタイプのセクションまでスクロールし、 [ \* 追加 ] をクリックしま す。
- 3. 「 \* ここにコマンドを追加 \* 」と入力して、コマンドを入力します。

SnapDrive for Windows を使用してバックアップを作成するには、 Snapshot コピー作成コマンド・タイ プのセクションに次のように入力します。

```
"C:\Program Files\NetApp\SnapDrive\sdcli.exe" snap create -s %SNAME-
%SNAP_TYPE_%SNAP_TIME -D F G H
```
ここで、

- 。 「C : \Program Files\NetApp\SnapManager for \SnapDrive\sdcli.exe 」は、 SnapDrive CLI のデフォ ルトのインストールパスです。
- %SNAME-%SNAME %SNAP\_TYPE %SNAP\_TIME には、構成ファイル名、 Snapshot ポリシー( 時間、日、または月)、および Snapshot コピーが作成された日時から Snapshot コピー名を作成する ように指定します。
- D はスイッチ、 F G H はバックアップするデータのマウントポイントです。ヒント : サーバー上でコ マンドを実行するには、コマンドの前にテキストサーバーを付加し、その後にコロン (:) を付けます。
- 4. 入力に問題がなければ、 **Enter** キーを押します。
- 5. 手順を繰り返します #step\_3F9C83DD05D84075AD0277213FD67C56 から #step\_FBEDD7AE105F42138EB35315EA9FA7CC 別のコマンドを追加します。
- 6. [ 構成コンテンツ ] ペインで [ 保存 ] をクリックして、変更を保存します。

#### <span id="page-20-0"></span>**Domino** トランザクションログのアーカイブコピーをクリーンアップしています

Domino トランザクションログを使用している場合、 IBM Domino プラグインは、最新 の状態へのリストア処理で使用するために、 Domino トランザクションログのコピーを changeinfo ディレクトリにアーカイブします。Snap Creator が不要になったトランザク ションログのコピーをクリーンアップするには、トランザクションログの管理を有効に する必要があります。

Domino プラグインは、 changeinfo ファイルおよび changeinfo ディレクトリに Domino トランザクションロ グのアーカイブコピーを格納します。プラグインは、設定の保持ポリシーに基づいて、 .info ファイルを自動 的にクリーンアップします。Snap Creator でトランザクションログ管理を明示的に有効にしないかぎり、ト ランザクションログの不要なコピーはクリーンアップされません。

トランザクションログ管理のセットアップで、最新の状態へのリストア処理用に保持するトランザクションロ グのアーカイブコピー数と、 changeinfo ディレクトリを含むボリュームサイズとの間に、適切なバランスを 取るようにします。

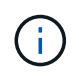

Archive Log ディレクトリのパラメータを、 Domino トランザクションログのパスに設定しない でください。これを行うと、 Domino 環境が破損する可能性があります。

- 1. [ プロファイルと構成 ] ペインで構成ファイルを選択し、 [ \* アーカイブログの管理 \* ] タブをクリックしま す。
- 2. [ \* アーカイブ・ログ管理 \* ] タブで、トランザクション・ログ管理設定に次の値を指定します。

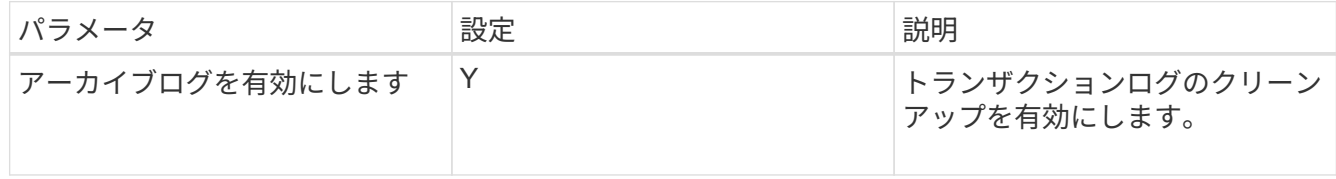

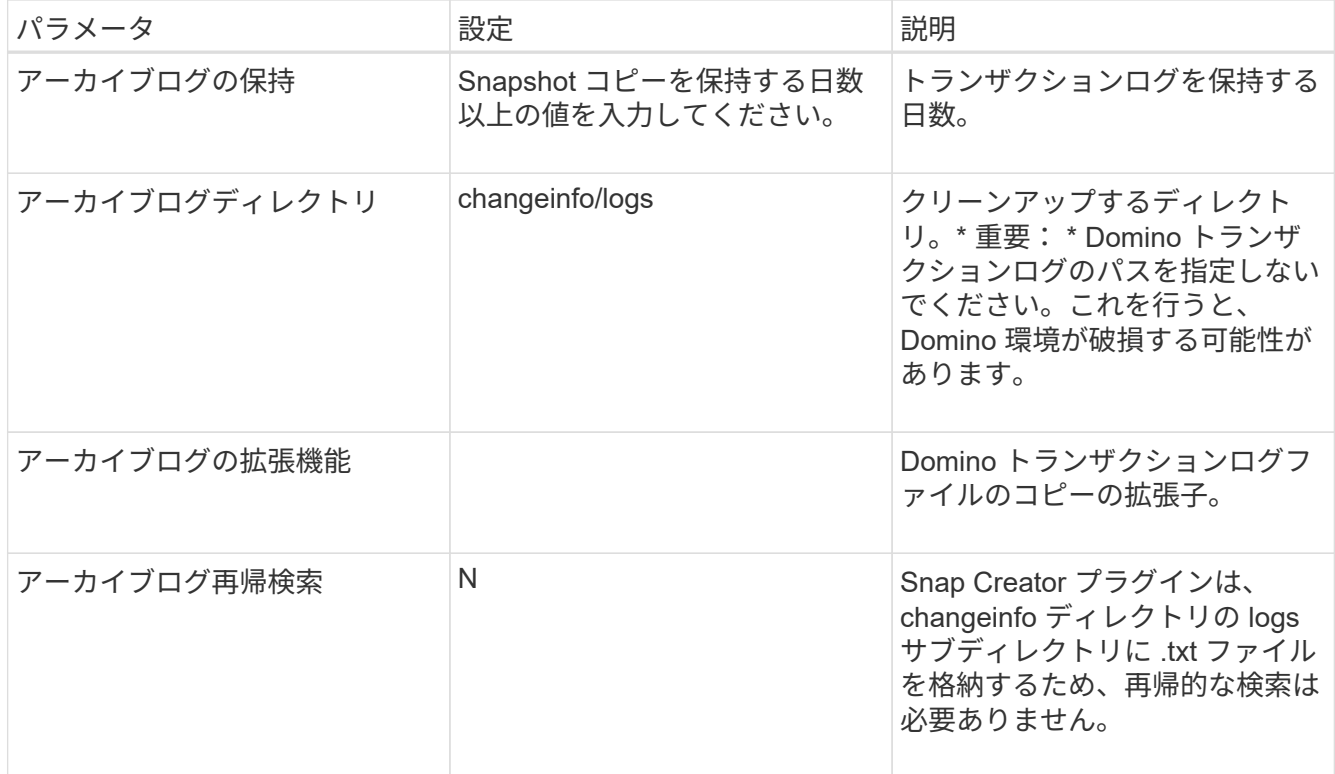

3. [ 構成コンテンツ ] ペインで [ 保存 ] をクリックして、変更を保存します。

<span id="page-21-0"></span>**changeinfo** ディレクトリをバックアップします

changeinfo ディレクトリをバックアップする場合は、ディレクトリを含むボリュームを メタデータボリュームとして設定する必要があります。これにより、 IBM Domino プラ グインに対して、データベースファイルの Snapshot コピー changeinfo volume after creating の Snapshot コピーの作成を実行するように指示します。

変更情報ボリュームは、構成ファイルの作成時にバックアップするボリュームとしてすでに特定されている必 要があります。詳細については、手順を参照してください ["GUI](https://docs.netapp.com/ja-jp/snap-creator-framework/domino-ops/task_using_the_gui_to_create_a_configuration_file.md#STEP_2036E43A6921415985798979F2226786) [を使用した作](https://docs.netapp.com/ja-jp/snap-creator-framework/domino-ops/task_using_the_gui_to_create_a_configuration_file.md#STEP_2036E43A6921415985798979F2226786)[業](https://docs.netapp.com/ja-jp/snap-creator-framework/domino-ops/task_using_the_gui_to_create_a_configuration_file.md#STEP_2036E43A6921415985798979F2226786)[で](https://docs.netapp.com/ja-jp/snap-creator-framework/domino-ops/task_using_the_gui_to_create_a_configuration_file.md#STEP_2036E43A6921415985798979F2226786)[構](https://docs.netapp.com/ja-jp/snap-creator-framework/domino-ops/task_using_the_gui_to_create_a_configuration_file.md#STEP_2036E43A6921415985798979F2226786)[成を作成](https://docs.netapp.com/ja-jp/snap-creator-framework/domino-ops/task_using_the_gui_to_create_a_configuration_file.md#STEP_2036E43A6921415985798979F2226786)["](https://docs.netapp.com/ja-jp/snap-creator-framework/domino-ops/task_using_the_gui_to_create_a_configuration_file.md#STEP_2036E43A6921415985798979F2226786)。

構成ファイル内の META\_DATA\_VOLUME パラメータを使用して、 changeinfo ボリュームをメタデータボリ ュームとして識別します。GUI ではパラメータを使用できません。

1. 構成ファイルをテキストエディタで開きます。

構成ファイルは、 Snap Creator のインストールディレクトリの、プロファイルのという名前のサブディ レクトリに配置されます。Windows ホストの場合: C : \Program Files\NetApp\Snap Creator Framework\scServer4.1.x\engines\configs\Domino\Fuji15.conf のように入力します。 Domino はプロファ イルの名前で、 藤15.conf は構成ファイルの名前です。

2. META\_DATA\_VOLUME パラメータに、 changeinfo ボリュームの名前を入力します。

changeinfo ボリュームは VOLUMES パラメータにすでに指定されている必要があります。

次の例は、メタデータボリュームとして 藤15\_DomChangeInfo を設定する方法を示しています。

```
VOLUMES=domino_vserver:Fuji15_DomDAOS,Fuji15_DomChangeInfo,
Fuji15_DomTxn,Fuji15_DomData
META DATA VOLUME=domino vserver: Fuji15 DomChangeInfo
```
## <span id="page-22-0"></span>データベースをバックアップしています

データベースはオンデマンドでバックアップすることも、スケジュールに基づいてバッ クアップすることもできます。データベースのバックアップには、 Snap Creator の GUI または Snap Creator の CLI を使用します。

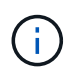

GUIを使用してデータベースをバックアップできます。CLI の使用方法については、を参照して ください ["](https://library.netapp.com/ecm/ecm_download_file/ECMP12395422)[『](https://library.netapp.com/ecm/ecm_download_file/ECMP12395422) [Snap Creator Framework 4.1.2 Administration Guide](https://library.netapp.com/ecm/ecm_download_file/ECMP12395422) [』](https://library.netapp.com/ecm/ecm_download_file/ECMP12395422)["](https://library.netapp.com/ecm/ecm_download_file/ECMP12395422)。

- 関連情報 \*
- ["](#page-22-1)[オンデマンドでのデータベースのバックアップ](#page-22-1)["](#page-22-1)
- ["](#page-23-0)[バックアップのスケジュール設定](#page-23-0)["](#page-23-0)

<span id="page-22-1"></span>オンデマンドでのデータベースのバックアップ

ネットアップストレージで使用可能になったデータベースはすぐにバックアップする必 要があります。初期バックアップ後に、定期的なバックアップのスケジュールを設定で きます。

の説明に従って、バックアップ用の構成ファイルを作成しておく必要があります [構](#page-11-0)[成ファイルを作成してい](#page-11-0) [ます](#page-11-0)。

- 1. [ プロファイルと構成 ] ペインで構成ファイルを選択し、 [ \* アクション \* > \* バックアップ \* ] をクリック します。
- 2. [ 追加パラメータ ] ダイアログボックスで、 [ \* ポリシー \* ] ドロップダウンでバックアップ・ジョブのポリ シーを選択し、 [OK] をクリックします。

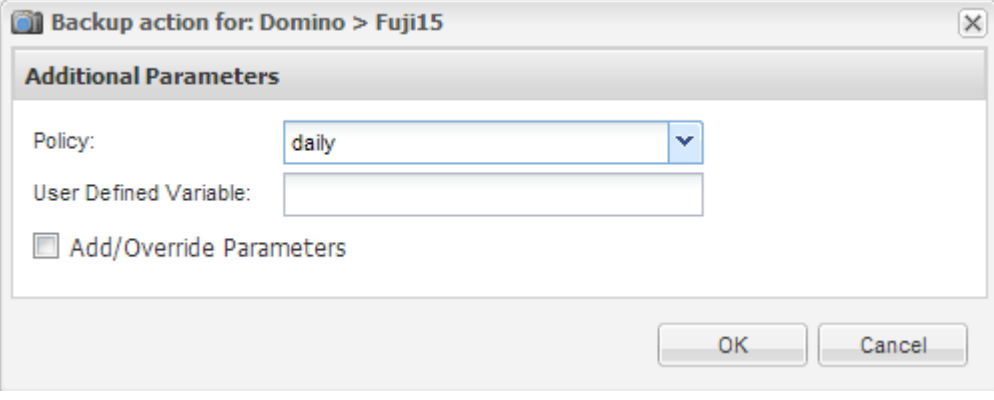

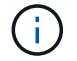

構成ファイルでポリシーを設定しておく必要があります。

Snap Creator がバックアップジョブを開始します。ジョブ情報がコンソールペインに表示されます。

<span id="page-23-0"></span>バックアップのスケジュール設定

初期バックアップを実行したあとに、定期的なバックアップジョブのスケジュールを設 定できます。

の説明に従って、バックアップ用の構成ファイルを作成しておく必要があります [構](#page-11-0)[成ファイルを作成してい](#page-11-0) [ます](#page-11-0)。

- 1. Profiles and Configurations ペインで、構成ファイルを選択し、 Snap Creator Framework ウィンドウの上 部にある \* Management \* > \* Schedules \* をクリックします。
- 2. ジョブペインで、 \* 作成 \* をクリックします
- 3. [ ジョブの新規作成 ] ダイアログで、ジョブ情報を指定します。

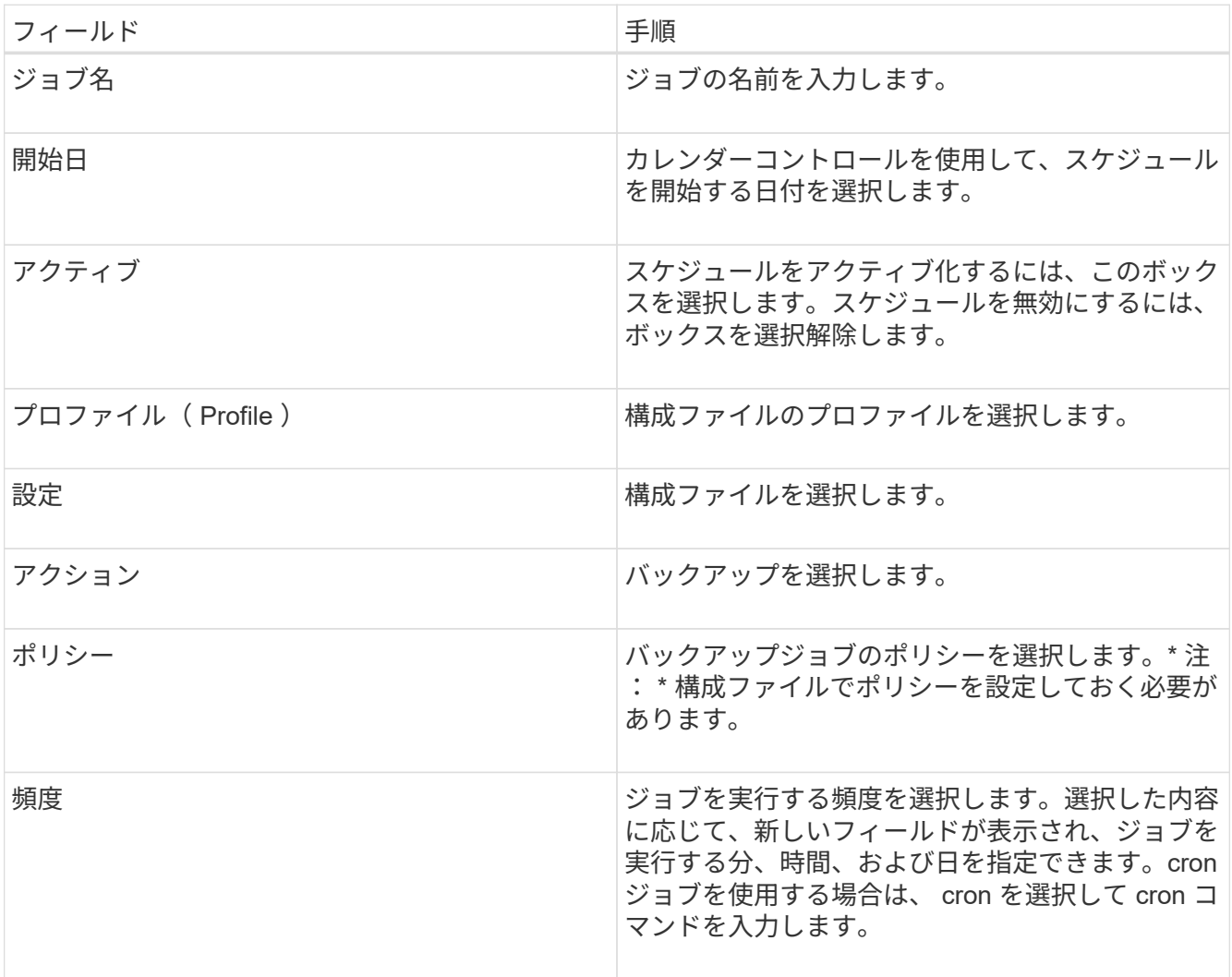

次の例は、毎日午前 0 時にバックアップジョブを実行するようにスケジュール設定する方法を示していま す。

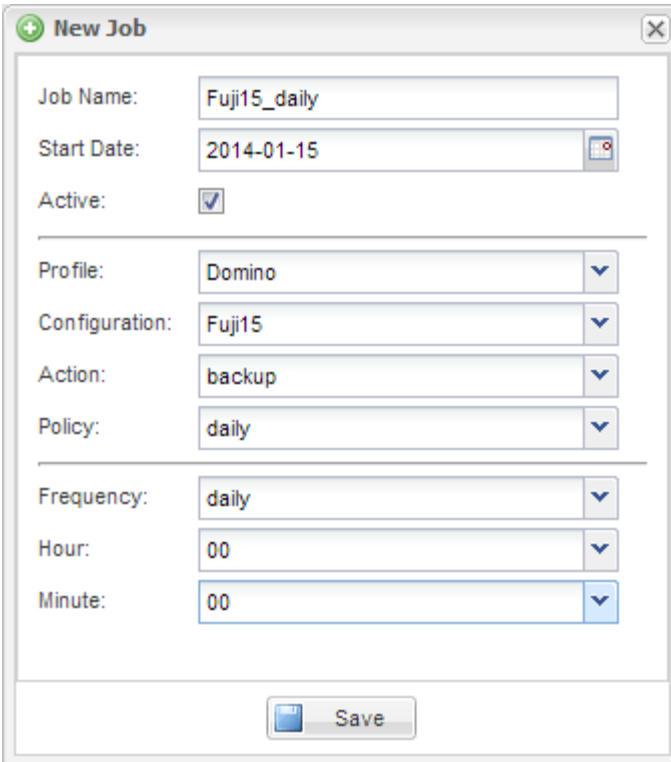

4. [ 保存 ( Save) ] をクリックします。

スケジュールされたジョブは、 [ ジョブ ] ペインの [ スケジュール ] タブに一覧表示されます。実行、編 集、または削除するジョブを選択します。

### <span id="page-24-0"></span>データベースのリストア

IBM Domino プラグインは、データベースが格納されているボリュームの Snapshot コピ ーからデータベースファイルをリストアします。Snapshot のリストアが完了すると、 changeinfo ディレクトリに記録された変更がプラグインによって適用されます。

#### **SnapMirror** および **SnapVault** のリストア処理の概要

Snap Creator を使用してデータの SnapMirror コピーをリストアすることはできません。ミラーコピーをリス トアする場合は、先にミラーを解除してからデータを手動でリストアする必要があります。詳細については、 を参照してください ["ONTAP 9](http://docs.netapp.com/ontap-9/topic/com.netapp.doc.exp-sm-ic-fr/home.html) [ボリュームディザスタリカバリエクスプレス](http://docs.netapp.com/ontap-9/topic/com.netapp.doc.exp-sm-ic-fr/home.html)[ガ](http://docs.netapp.com/ontap-9/topic/com.netapp.doc.exp-sm-ic-fr/home.html)[イド](http://docs.netapp.com/ontap-9/topic/com.netapp.doc.exp-sm-ic-fr/home.html)["](http://docs.netapp.com/ontap-9/topic/com.netapp.doc.exp-sm-ic-fr/home.html)。

セカンダリストレージから SnapVault コピーをリストアする場合は、ポイントインタイムのボリュームリスト アのみを実行できます。最新状態へのボリュームリストアや単一ファイルのリストアは実行できません。この 制限を回避するには、最初にセカンダリストレージからプライマリストレージにリストアします。その後、プ ライマリストレージから、必要に応じて最新状態へのボリュームリストアまたは単一ファイルのリストアを実 行できます。

#### デスティネーションディレクトリの概要

通常、ボリュームリストアと単一ファイルリストアでは、デスティネーションディレクトリが異なります。宛 先ディレクトリは、バックアップおよびリストア構成ファイルの Data Restore Directory パラメータで指定し ます (手順を参照) "TASK Using [ザ](https://docs.netapp.com/ja-jp/snap-creator-framework/domino-ops/task_using_the_gui_to_create_a_configuration_file.md#STEP_E6C507729B3647FD8B2E8D0818F22D3B) GUI To CREATE

A configuration file.md#step\_E6C507729B3647FD8B2E8D0818F22D3B"):

- ボリュームリストアの場合、 Data Restore Directory を Domino データディレクトリに設定する必要があ ります。
- 単一ファイルのリストアの場合は、 Data Restore Directory を Domino データボリューム上のサブディレ クトリに設定する必要があります。

つまり、別のリストア・タイプを使用する場合は、データ・リストア・ディレクトリを変更して、各リストア ・タイプの正しい設定を参照する必要があります。そうしないと、変更情報が正しく適用されず、リストア先 のデータベースとデータの整合性が失われます。もちろん、必要に応じて、ボリュームのリストアと単一ファ イルのリストアの設定を別々に作成することもできます。

#### リストアを実行する場所

例外が 1 つあり、 Snap Creator の GUI または Snap Creator の CLI を使用してデータベースをリストアでき ます。SAN 環境で単一ファイルのリストアを実行する場合は、の説明に従って CLI を使用する必要がありま す [SAN](#page-29-0) [環境で単一ファイルのリストアを実行する。](#page-29-0)

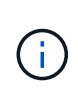

このマニュアルでは、 SAN 環境で単一ファイルのリストアを実行する場合にのみ CLI を使用 する方法を示します。それ以外の場合は、 GUI を使用したデータベースのリストア方法が示さ れます。CLI の使用方法については、を参照してください ["](https://library.netapp.com/ecm/ecm_download_file/ECMP12395422)[『](https://library.netapp.com/ecm/ecm_download_file/ECMP12395422) [Snap Creator Framework 4.1.2](https://library.netapp.com/ecm/ecm_download_file/ECMP12395422) [Administration Guide](https://library.netapp.com/ecm/ecm_download_file/ECMP12395422) [』](https://library.netapp.com/ecm/ecm_download_file/ECMP12395422)["](https://library.netapp.com/ecm/ecm_download_file/ECMP12395422)。

• 関連情報 \*

["](#page-25-0)[ボリュームリストアを実行しています](#page-25-0)["](#page-25-0) ["](#page-27-0)[単一ファイルのリストアを実行する](#page-27-0)["](#page-27-0) ["SAN](#page-29-0) [環境で単一ファイルのリ](#page-29-0) [ストアを実行する](#page-29-0)["](#page-29-0)

<span id="page-25-0"></span>ボリュームリストアを実行しています

IBM Domino プラグインを使用して、主要なすべてのストレージタイプについて、ポイ ントインタイム、最新の状態へのリストア、または選択可能な最新の状態へのボリュー ムのリストアを実行できます。

次の点を確認してください。

• 構成ファイルで、データリストアディレクトリを Domino データディレクトリに設定します。

• Domino サーバを停止します。

ボリュームリストアオプションは次のとおりです。

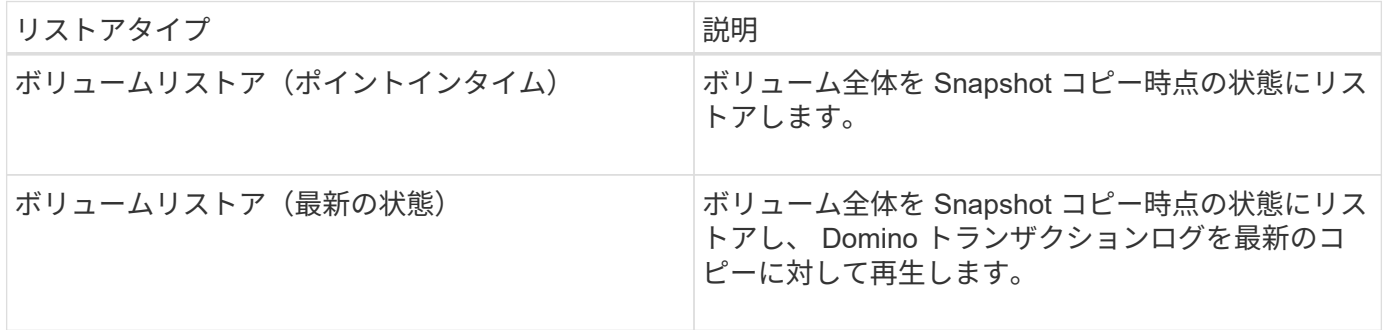

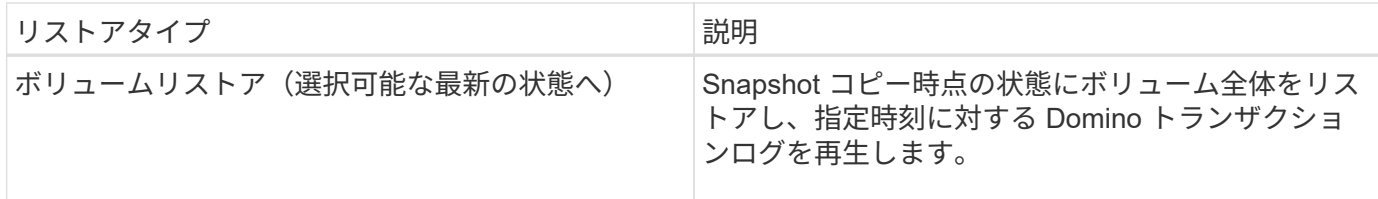

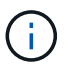

最新の状態へのリストアおよび選択可能なポイントインタイムリストアの場合、 Domino トラ ンザクションログを有効にする必要があります。

トランザクションログは、フォワード再生のみ可能です。Snapshot コピーが作成されるまでの時間を選択す るとリストアエラーが発生します。

1. [ プロファイルと構成 ] ペインで構成ファイルを選択し、 [\* アクション **>** リストア \*] をクリックします。

「 \* Restore \* 」を選択すると、 Snap Creator Framework のリストアウィザードが自動的に起動します。 リストアウィザードの実行中に、 [ 次へ ] をクリックして次のページに進みます。前のページに戻るに は、「戻る」をクリックします。

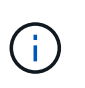

SnapVault コピーからリストアする場合は、プライマリストレージまたはセカンダリストレ ージからリストアするように求められます。選択する項目は、で説明する制限の処理方法 によって異なります ["](#page-24-0)[データベースのリストア](#page-24-0)["](#page-24-0)。

2. リストアの詳細ページで、リストアの詳細を指定します。

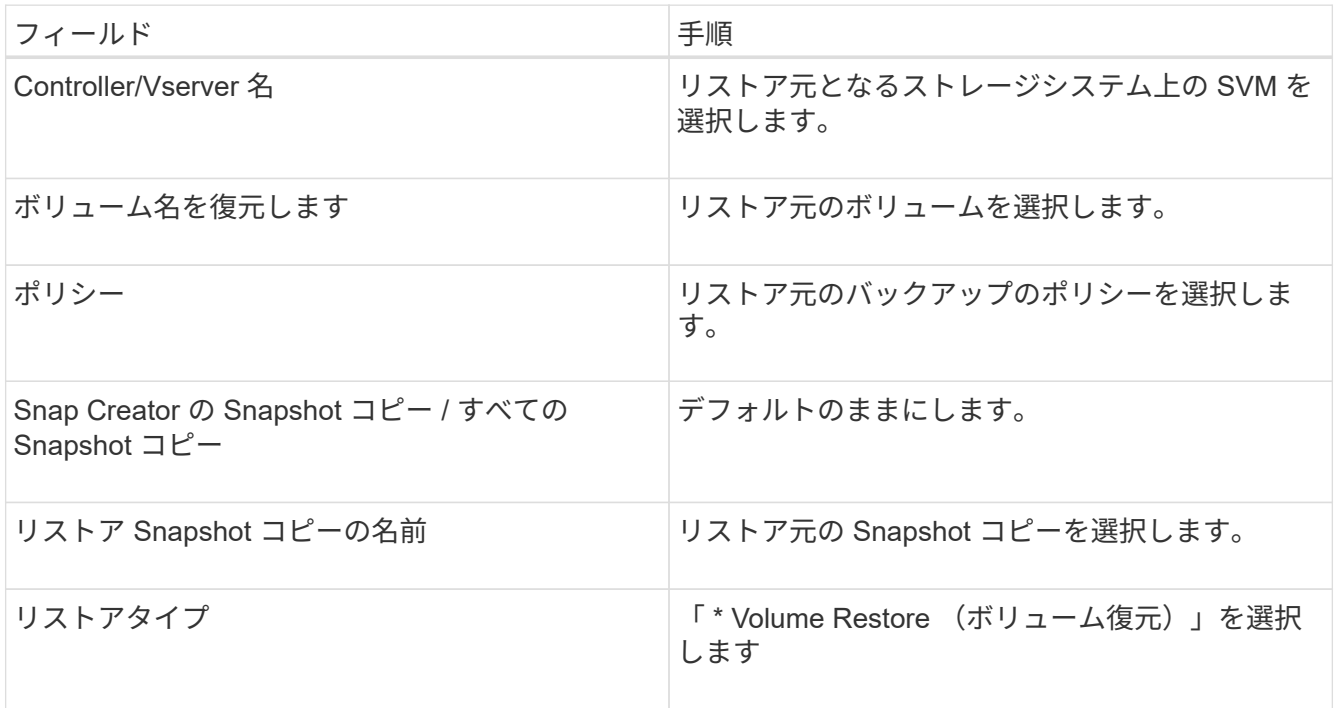

3. 次のページで、ボリュームのリストアタイプを指定します。

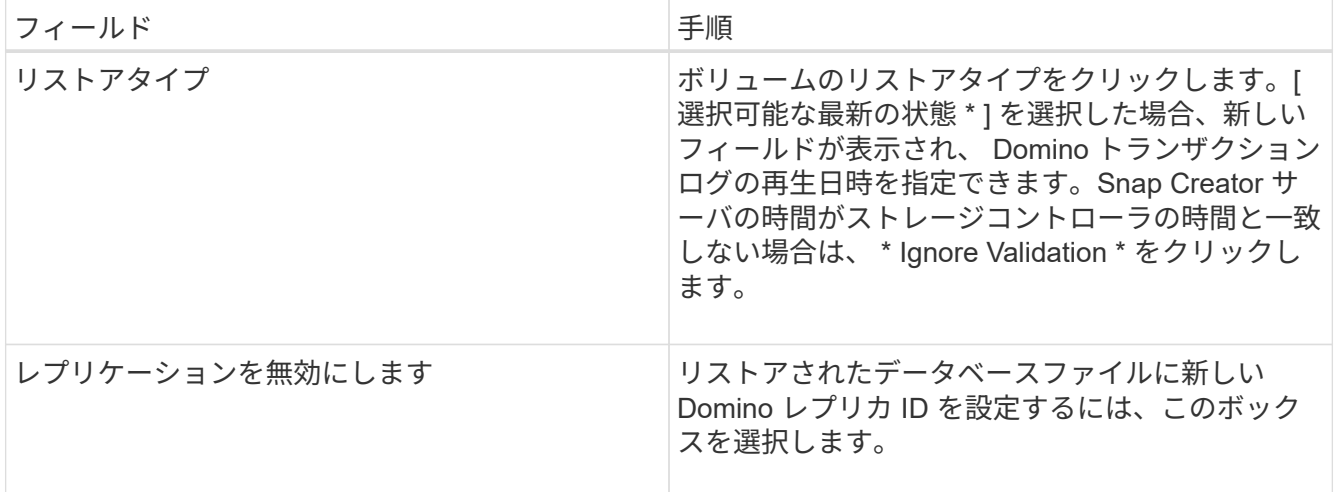

4. 概要を確認し、 [ 完了 ] をクリックします。

5. [ ボリュームの復元 ] ダイアログで、 [OK] をクリックします。

Snap Creator がリストアジョブを開始します。ジョブ情報がコンソールペインに表示されます。

リストア処理が完了したら、 Domino サーバを再起動します。

<span id="page-27-0"></span>単一ファイルのリストアを実行する

IBM Domino プラグインを使用して、 NFS 環境のデータベースに対して、ポイントイン タイムリストア、最新の状態へのリストア、または選択可能な最新の状態への単一ファ イルのリストアを実行できます。

構成ファイルの Data Restore DirectoryParameter を、 Domino データボリュームの正しいサブディレクトリ に設定する必要があります。

単一ファイルのリストアのために Domino サーバを停止する必要はありません。

単一ファイルのリストアオプションは次のとおりです。

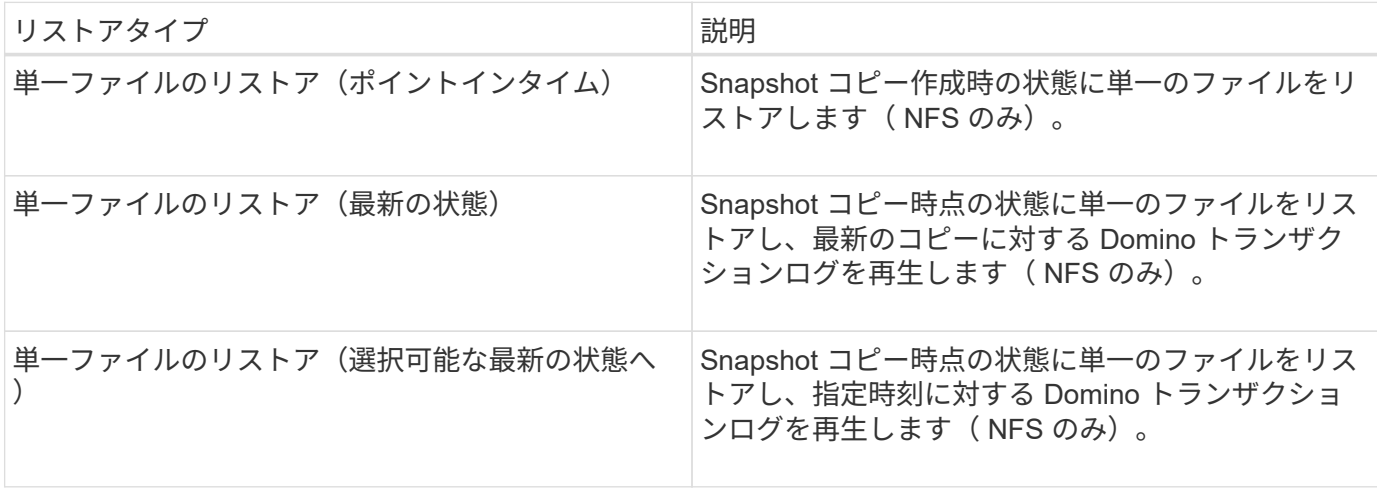

 $\binom{1}{1}$ 

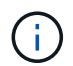

最新の状態へのリストアおよび選択可能なポイントインタイムリストアの場合、 Domino トラ ンザクションログを有効にする必要があります。

トランザクションログは、フォワード再生のみ可能です。Snapshot コピーが作成されるまでの時間を選択す るとリストアエラーが発生します。

1. [ プロファイルと構成 ] ペインで構成ファイルを選択し、 [\* アクション **>** リストア \*] をクリックします。

「 \* Restore \* 」を選択すると、 Snap Creator Framework のリストアウィザードが自動的に起動します。 リストアウィザードの実行中は、 [ 次へ ] をクリックして次のページに進み、 [ 戻る ] をクリックして前の ページに戻ります。

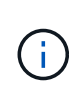

SnapVault コピーからリストアする場合は、プライマリストレージまたはセカンダリストレ ージからリストアするように求められます。選択する項目は、で説明する制限の処理方法 によって異なります ["concept\\_DOMINO\\_DATABASE\\_RESTORE\\_overview.md#GUID-](https://docs.netapp.com/ja-jp/snap-creator-framework/domino-ops/concept_domino_database_restore_overview.md#GUID-4D864E27-DE54-43BF-9B9F-EF2F240F65D9)[4D864E27-DE54-43BF-9B9F-EF2F240F65D9"](https://docs.netapp.com/ja-jp/snap-creator-framework/domino-ops/concept_domino_database_restore_overview.md#GUID-4D864E27-DE54-43BF-9B9F-EF2F240F65D9)。

2. リストアの詳細ページで、リストアの詳細を指定します。

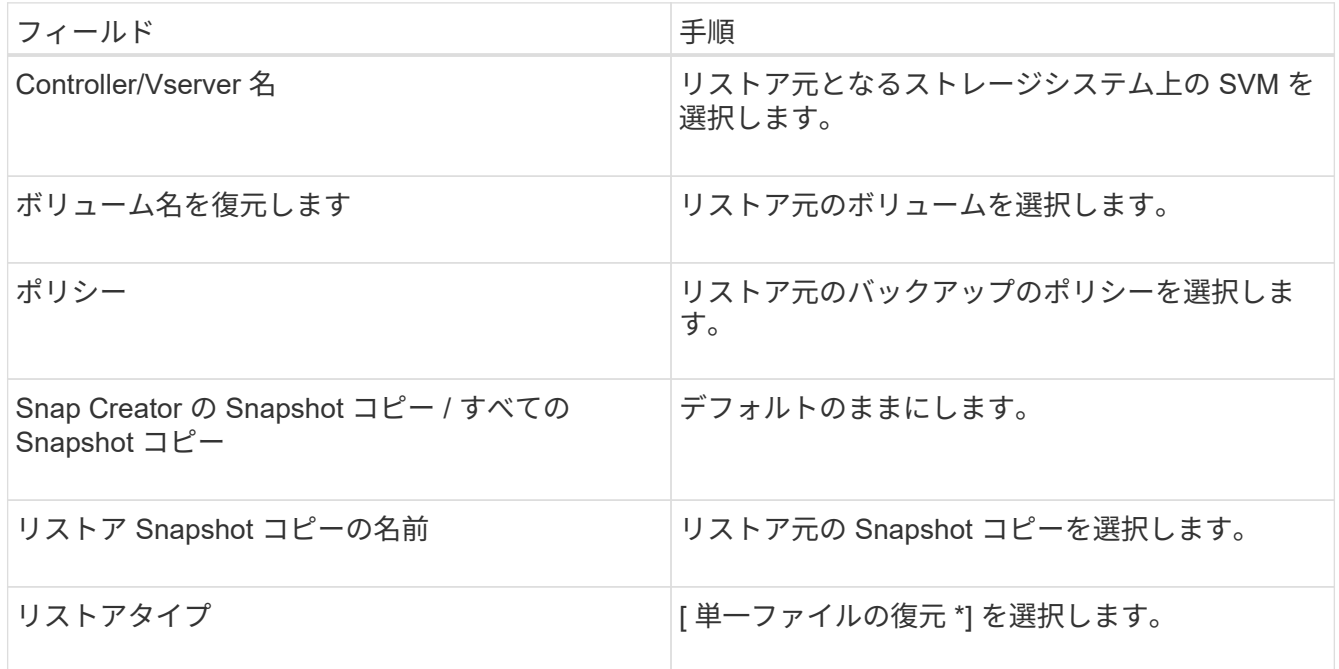

3. 次のページで、リストアするファイルを選択します。

ファイルは、そのフルパス名とともに、 [ \* ソースパス \* ( \* Source path \* ) ] フィールドに表示されま す。

(မွ

パス名をクリップボードにコピーしてあとで使用できるようにします。

4. 次のページで、ファイルのリストア先となるディレクトリを選択します。

ファイルの親サブディレクトリの名前は、ソースパスの親サブディレクトリの名前と同じである必要があ ります。たとえば、ソースパスが /DOMINO\_/data/mail/user2.nsf の場合、リストアパスは /DOMINO\_/data/restore/mail/user2.nsf です。

ディレクトリの完全パス名が \* Destination path \* フィールドに表示されます。

5. 次のページで、単一ファイルのリストアタイプを指定します。

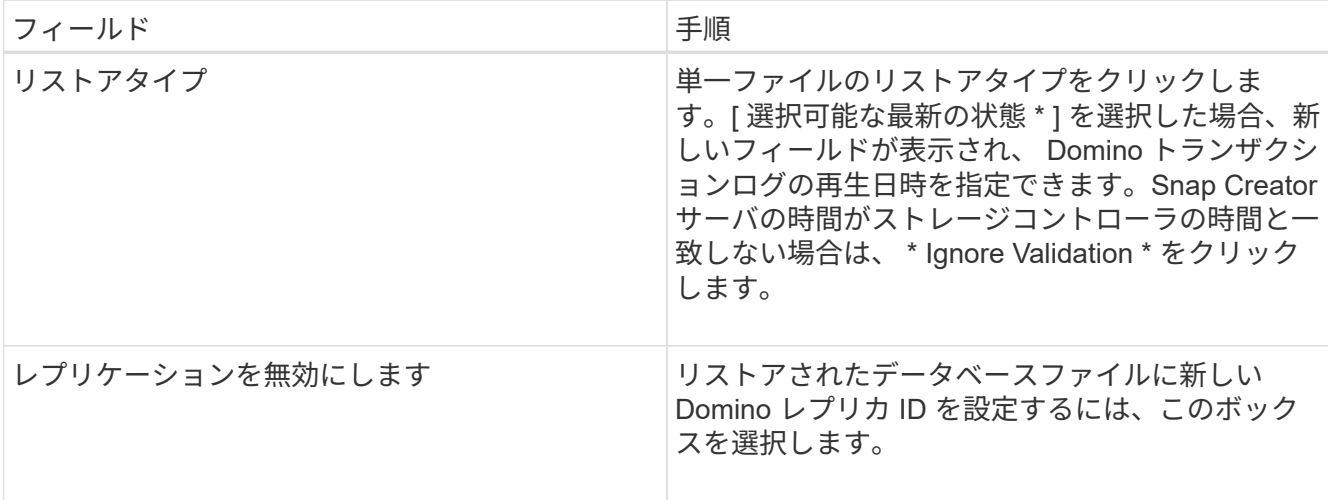

6. 概要を確認し、 [ 完了 ] をクリックします。

7. [ 単一ファイルの復元 ] ダイアログで、 [OK] をクリックします。

Snap Creator がリストアジョブを開始します。ジョブ情報がコンソールペインに表示されます。

<span id="page-29-0"></span>**SAN** 環境で単一ファイルのリストアを実行する

SAN 環境で単一ファイルのリストアを実行する場合は、 SnapDrive を使用して、 Snap Creator エージェントホストに Snapshot コピーをマウントできます。リストアするファ イルを Data Restore Directory にコピーし、 Snap Creator のカスタムアクションを使用 してリストア処理を完了できます。

• 関連情報 \*

[SnapDrive](#page-29-1) [を使用して](#page-29-1) [Snapshot](#page-29-1) [コピーをマウント](#page-29-1)

[データ](#page-30-0)[復元](#page-30-0)[ディレクトリにファイルをコピーしています](#page-30-0)

[Snap Creator](#page-31-0) [のカスタムアクションを使用してリストア処理を完了します](#page-31-0)

[Snapshot](#page-32-1) [コピーを](#page-32-1)[切断](#page-32-1)[しています](#page-32-1)

<span id="page-29-1"></span>**SnapDrive** を使用して **Snapshot** コピーをマウント

SnapDrive を使用して、リストアするファイルの Snapshot コピーをマウントできま す。このファイルは、手動でデータリストアディレクトリにコピーできます。

次の手順は、 SnapDrive for Windows を使用して Windows Server 2008 ホストに Snapshot コピーをマウン トする方法を示しています。SnapDrive for Windows および Snap Creator エージェントがホスト上で実行さ れている必要があります。

- 1. サーバーマネージャーで、 \* ストレージ \* > \* SnapDrive \* > \* physical\_server\_name \* > \* ディスク \* をク リックします。
- 2. Disk Identification (ディスク識別) ペインで、リストアするファイルのコピーが含まれている Snapshot コピーに移動し、右クリックメニューから \* Connect Disk \* を選択します。

ディスクの接続ウィザードが開きます。

ディスクの接続ウィザードの次のページに進むには、「 \* 次へ \* 」をクリックします。前のページに戻る には、「戻る」をクリックします。

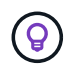

Snapshot コピーの名前をメモします。この名前は、ファイルをデータリストアディレクト リにコピーするときに必要になります。

- 3. [ Provide a Storage System Name ] (ストレージシステム名)、 [ LUN Path and Name ] ( LUN パ スと名前)ページで、必要に応じて LUN の説明を入力します。
- 4. [Select a LUN Type]( LUN タイプの選択 ) ページで ' デフォルトのままにします
- 5. LUN プロパティの選択ページで、 Snapshot コピーのドライブレターまたはマウントポイントを選択しま す。
- 6. iSCSI Initiator / FC Host Bus Adapter ( HBA ;ホストバスアダプタ) ページで、 iSCSI イニシエータまた は FC HBA を選択します。
- 7. 管理タイプページで、 LUN へのマッピングに使用する管理タイプを自動または手動で選択します。
- 8. 完了 \* をクリックして、指定したマウント・ポイントに Snapshot コピーをマウントします。

<span id="page-30-0"></span>データ復元ディレクトリにファイルをコピーしています

リストアするファイルの Snapshot コピーをマウントしたら、バックアップおよびリス トア構成ファイルで指定したデータリストアディレクトリにファイルをコピーできま す。

- 1. マウントされた Snapshot コピーから、リストア対象のファイルをコピーします。
- 2. バックアップおよびリストア構成ファイルで指定したデータ・リストア・ディレクトリにファイルを貼り 付けます。

次に、 R: ドライブにマウントされた Snapshot コピーから、構成ファイルで指定された Data Restore Directory にデータベースファイル T04.nsf をコピーする例を示します。

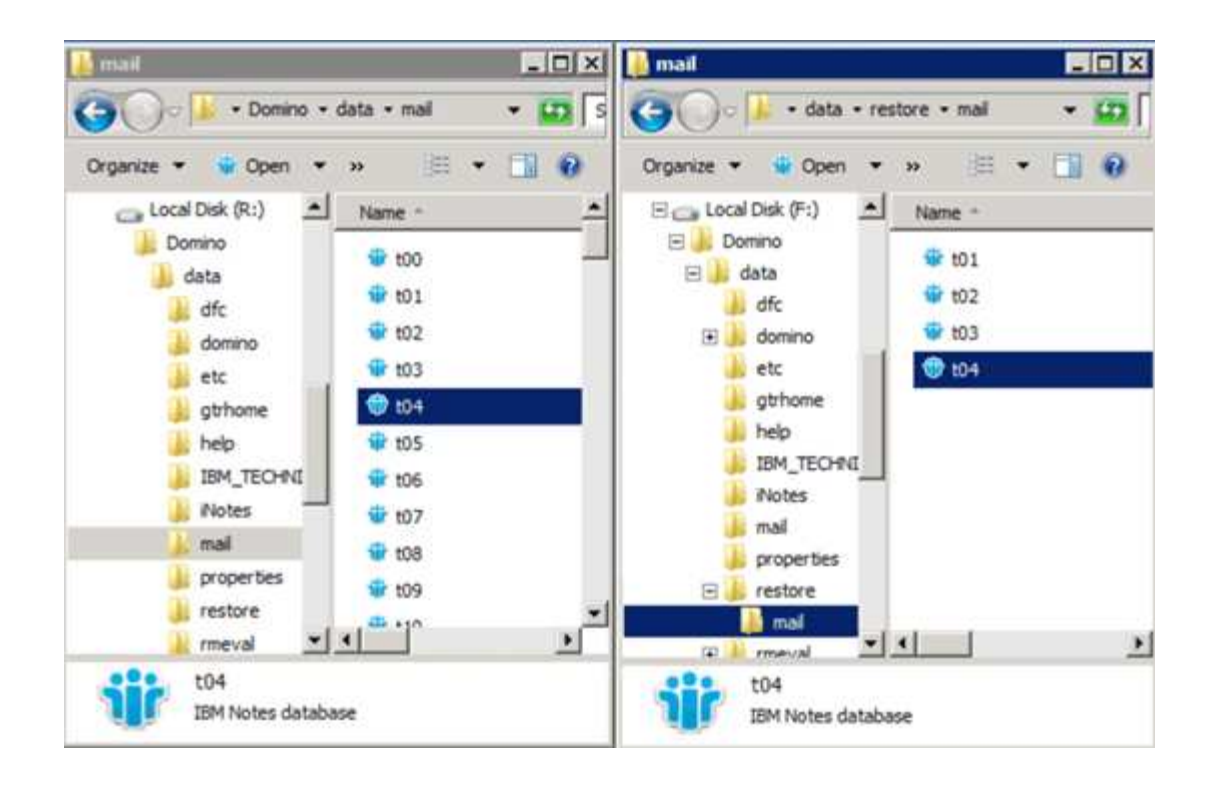

<span id="page-31-0"></span>**Snap Creator** のカスタムアクションを使用してリストア処理を完了します

Snap Creator のカスタムアクションを使用して、 Snap Creator 以外から作成されたリ ストアの処理を完了できます。

この操作は Snap Creator の CLI でのみ実行できます。

1. Snap Creator の CLI で、次のコマンドを入力します。 snapcreator.exe --action custom -server port -port port --user user-passwd password -profile profile --config --params snapname=snapshot\_name datapath=datapathrestoret=u2m|su2m restoretime="mm/dd/YYYY HH : MM : SS" disablereplication|N=disablereplication|N

```
ここで、
```
- server は、 Snap Creator サーバのホスト名または IP アドレスです。
- port は、 Snap Creator サーバを実行しているポート番号です。
- user は Snap Creator ユーザの名前です。
- password は、 Snap Creator ユーザのパスワードです。

Ĥ.

クリアテキストでパスワードを入力しない場合は、 --passwd オプションを省略できま す。コマンドを実行すると、 Snap Creator によりパスワードの入力を求められます

- profile は、 Snap Creator プロファイルの名前です。
- config は、 Snap Creator 構成ファイルの名前です。
- snapshot\_name は、ファイルのリストアに使用する Snapshot コピーの名前です。
- datapath は、ファイルを復元するディレクトリのパス名です。
- restoretype は、実行対象のリストアのタイプです。
	- u2m を指定すると、 up-to-the-minute リストアが実行されます。
	- su2m を指定すると、選択可能な最新の状態にリストアできます。-restoretime オプションで、 Domino トランザクションログの再生日時を MM/DD/YYYY HH : MM : SS 形式で指定します。 たとえば、 2014 年 1 月 23 日 12 : 45 : 00 などです。

◦ disablereplication は、 Domino レプリケーションを無効化します。

▪ N (デフォルト)を入力して、 Domino レプリケーションを許可します。このプラグインは、リ ストアされたデータベースファイルに対して既存の Domino レプリカ ID を使用します。

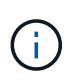

Domino レプリケーションを許可する別の方法として、このパラメータをコマンド から省略する方法があります。

▪ 「 Y 」を入力して Domino レプリケーションを無効にします。このプラグインは、リストアされ たデータベースファイルに新しい Domino レプリカ ID を設定します。メモ:コマンドに -verbose を追加すると、リストア処理に関する追加情報が表示されます。それ以外の場合は、コマンドの 実行が完了すると、すぐにコマンドプロンプトに戻ります。

```
snapcreator.exe --action custom --server Tampico --port 8443
--user admin --profile Domino --config Nantes
--params snapname=Nantes-Test Policy 20140123121459
datapath=F:\Domino\data\restore\mail\t04.nsf
restoretype=su2m restoretime="01/23/2014 12:45:00"
disablereplication=y
```
<span id="page-32-1"></span>**Snapshot** コピーを切断しています

リストア処理が完了したら、マウントされている Snapshot コピーを切断する必要があ ります。

次の手順は、 Windows Server 2008 ホスト上のマウントされた Snapshot コピーを切断する方法を示してい ます。SnapDrive for Windows および Snap Creator エージェントがホスト上で実行されている必要がありま す。

- 1. サーバーマネージャーで、 \* ストレージ \* > \* SnapDrive \* > \* physical\_server\_name \* > \* ディスク \* をク リックします。
- 2. Disk Identification (ディスク識別)ペインで、マウントされたディスクを選択し、右クリックメニューの \* Disconnect Disk (ディスクの切断) \* をクリックします。
- 3. [ ディスクの切断 ] ダイアログで、 [ はい ] をクリックします。

### <span id="page-32-0"></span>ジョブのステータスとログを表示しています

Snap Creator ジョブモニタでジョブのステータスを確認できます。ジョブの実行中はコ ンソール・ペインでジョブ・アクションのログを表示したり ' ジョブのアウト・ログで ジョブ・アクションのログを表示したりできますいくつかの特殊なログも使用できま す。

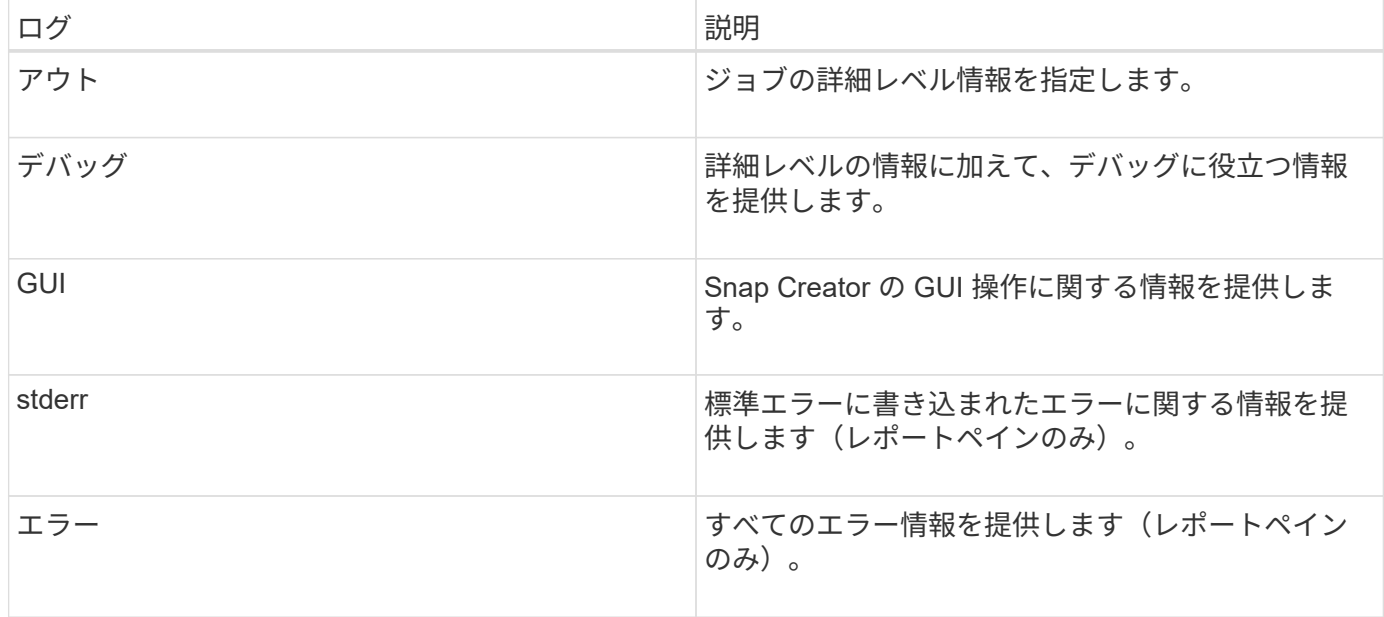

Job Monitor ペインまたは Reports ペインを使用しない場合は、テキストエディタですべてのログを表示でき ます。ログは、 Snap Creator サーバのインストールディレクトリに格納されます。

• 関連情報 \*

[ジョブモニタでのジョブステータスとログの表示](#page-33-0)

[Reports](#page-34-0) [ペ](#page-34-0)[インでログを表示します](#page-34-0)

[scdump](#page-34-1) [を使用して、ログを](#page-34-1)[圧縮](#page-34-1)[形式](#page-34-1)[で](#page-34-1)[収](#page-34-1)[集](#page-34-1)[する](#page-34-1)

<span id="page-33-0"></span>ジョブモニタでのジョブステータスとログの表示

Snap Creator ジョブモニタは、ダッシュボードに似た Snap Creator ジョブ用のインタ ーフェイスです。ジョブモニタを使用して、ジョブステータスを表示したり、ログをダ ウンロードしたりできます。

ジョブモニタには、次のようなジョブステータスが表示されます。

- ◘ ジョブが進行中であることを示します。
- ア正常に完了したジョブを示します。
- ∧ エラーが発生して完了したジョブを示します。
- ※ 失敗したジョブを示します。
	- a. Profiles and Configurations ペインで、構成ファイルを選択し、 Snap Creator Framework ウィンドウ の上部にある \* Management \* > \* Job Monitor \* をクリックします。

Job Monitor ペインが表示され、ジョブのステータスを確認できます。

b. ジョブを選択し、 \* Download Logs \* > \* Log\_Type \* をクリックします。 Log\_Type は、次のいずれか

です。

- \* アウトログ \* は、ジョブの詳細レベル情報を提供します。
- \* デバッグログ \* は、詳細レベルの情報とデバッグに役立つ情報を提供します。
- \* GUI ログ \* は、 Snap Creator の GUI 操作に関する情報を提供します。 GUI ログは、選択したジ ョブに固有のものではありません。
- c. ダウンロードダイアログで、必要に応じて、 \* 開く \* または \* 保存 \* をクリックします。

<span id="page-34-0"></span>**Reports** ペインでログを表示します

Snap CreatorReports ペインでは、ログをコンソールペインに表示するときと同じ形式 で表示できます。エラーログと標準ログは、 Reports ペインで表示できます。

- 1. Snap Creator Framework のウィンドウの上部で、 \* Reports \* > \* Logs \* をクリックします。
- 2. Reports ペインで、プロファイル、設定ファイル、ログタイプ、およびログファイルを選択します。 ログ タイプは次のとおりです。
	- \* アウトログ \* は、ジョブの詳細レベル情報を提供します。
	- \* デバッグログ \* は、詳細レベルの情報とデバッグに役立つ情報を提供します。
	- \* stderr ログ \* は、標準エラーに書き込まれたエラーに関する情報を提供します。
	- \* エラー・ログ \* はすべてのエラー情報を提供します。\* 注意: \* デバッグログ \* を選択すると、ジョ ブのサイズに応じて、ブラウザの原因処理が遅くなったり応答しなくなったりすることがあります。
- 3. をクリックします
	- \* 選択したログをダウンロードするには、選択したログをダウンロードします。
	- \* GUI ログをダウンロード \* して、 GUI ログをダウンロードします。ダウンロードダイアログで、必 要に応じて、 \* 開く \* または \* 保存 \* をクリックします。

<span id="page-34-1"></span>**scdump** を使用して、ログを圧縮形式で収集する

Snap Creatorscdump アクションを使用して、圧縮ファイルアーカイブにログを収集で きます。アーカイブをテクニカルサポートまたは Snap Creator のエキスパートに送信し て確認できます。

バックアップとリストアの構成ファイルを作成しておく必要があります。

scdump には、以下のファイルが含まれています。

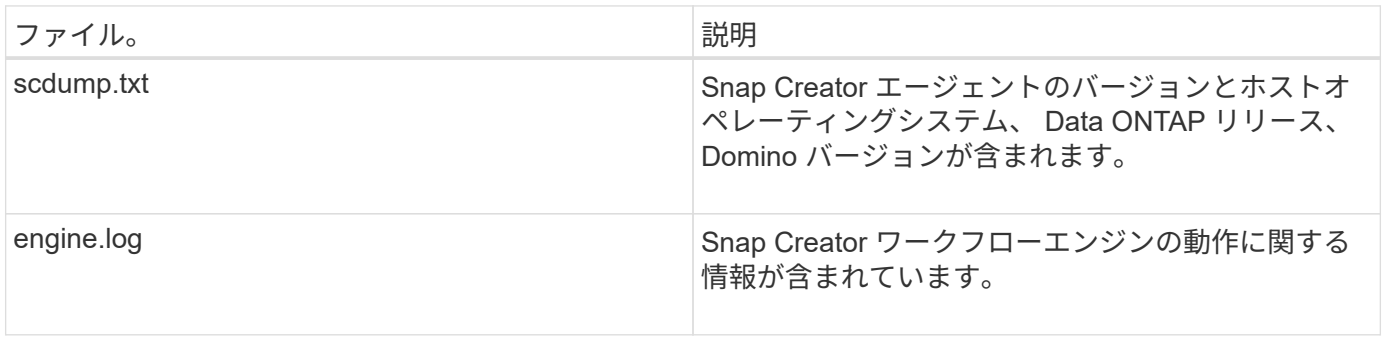

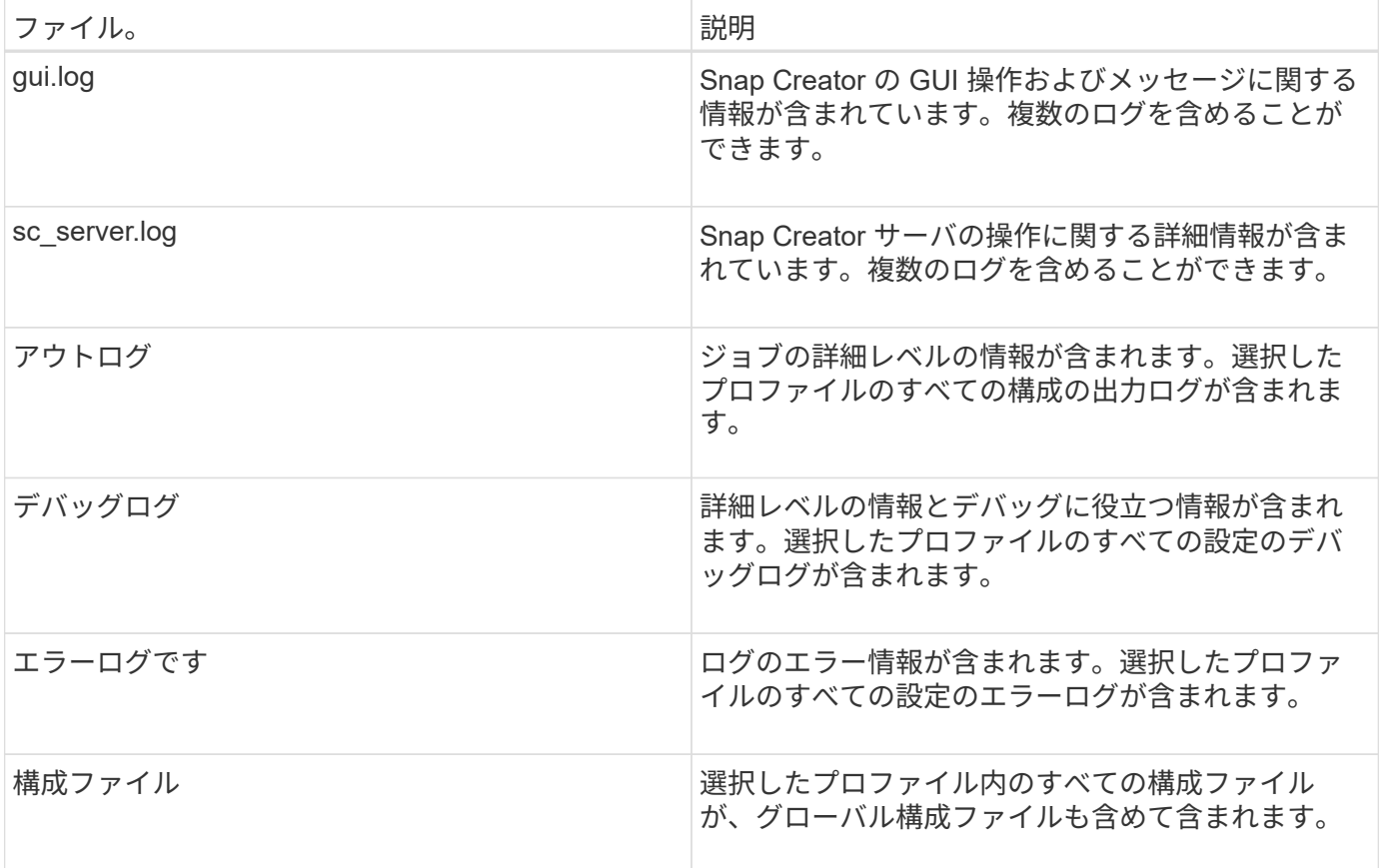

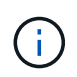

構成ファイルは scdump の入力ファイルですが、このユーティリティは親プロファイル内のす べての構成に関する情報を収集します。

1. Profiles and Configurations ペインで、構成ファイルを選択し、 \* Actions \* > \* scdump \* をクリックしま す。

scdump は、ログおよびその他のファイルを圧縮ファイルアーカイブに収集します。

2. ダウンロードダイアログで、必要に応じて、 \* 開く \* または \* 保存 \* をクリックします。

## <span id="page-35-0"></span>**Domino** プラグイン固有のエラーのトラブルシューティング

一般的な Snap Creator エラーには、一般的な Snap Creator エラーと Domino プラグイ ン固有のエラーの 2 つのカテゴリがあります。Domino プラグイン固有のエラーには、 通常、インストール前の問題、不正なデータベース、またはカスタムのリストアアクシ ョンに関する問題があります。

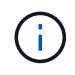

一般的な Snap Creator エラーの詳細については、を参照してください ["](https://library.netapp.com/ecm/ecm_download_file/ECMP12395422)[『](https://library.netapp.com/ecm/ecm_download_file/ECMP12395422) [Snap Creator](https://library.netapp.com/ecm/ecm_download_file/ECMP12395422) [Framework 4.1.2 Administration Guide](https://library.netapp.com/ecm/ecm_download_file/ECMP12395422) [』](https://library.netapp.com/ecm/ecm_download_file/ECMP12395422)["](https://library.netapp.com/ecm/ecm_download_file/ECMP12395422)。

#### このプラットフォームで **Domino** プラグインがサポートされていない

Domino プラグインの前提条件を満たしていない場合、通常このエラーが表示されます。一般に、次のような エラーメッセージが表示されます。

Failed to load plug-in domino. Reason: ERROR: [ltd-00009] Domino plug-in couldn't be loaded. Reasons could be 1) Domino plug-in is not supported on this platform.

次のエラーメッセージが表示されることもわかっています。

ERROR: [tampico:9090(4.1.x)] SCF-00038: Application quiesce for plug-in [domino] failed with exit code [99], continuing with backup.

さらに、次のような機能もあります。

ERROR: [scf-00094] Application environment set for plug-in domino failed [ERROR: [scf-00060] unknown application object [app] / application domino at snapcreator.pl line 6410.

これらのエラーメッセージは、次のいずれかの条件が満たされていない場合に表示されます。

- インストール前の手順が実行されなかったか、正しく実行されなかった:
	- UNIX ホストでは、 IBM Domino 共有オブジェクトファイルへのシンボリックリンクを作成する必要 があります。
	- Windows ホストでは、 IBM Domino インストールパスを PATH 環境変数に追加する必要があります。 詳細については、を参照してください ["](https://library.netapp.com/ecm/ecm_download_file/ECMP12395424)[『](https://library.netapp.com/ecm/ecm_download_file/ECMP12395424) [Snap Creator Framework 4.1.2 Installation Guide](https://library.netapp.com/ecm/ecm_download_file/ECMP12395424) [』](https://library.netapp.com/ecm/ecm_download_file/ECMP12395424)["](https://library.netapp.com/ecm/ecm_download_file/ECMP12395424)。
- Domino のビットレベルが Snap Creator のビットレベルと異なります。たとえば、 32 ビット Domino を 使用している場合は、 32 ビットの Snap Creator を使用する必要があります。

データベースが不正なため、 **Snap Creator** のバックアップに失敗します

デフォルトでは、 1 つ以上のデータベースが整合性のない状態または破損している場合、バックアップ処理 は失敗します。手順で説明したように、エラーが発生してもプラグインを強制的にバックアップ処理を続行で きます ["GUI](https://docs.netapp.com/ja-jp/snap-creator-framework/domino-ops/task_using_the_gui_to_create_a_configuration_file.md#STEP_AA41331683A24598B7845367CB967F99) [を使用して](https://docs.netapp.com/ja-jp/snap-creator-framework/domino-ops/task_using_the_gui_to_create_a_configuration_file.md#STEP_AA41331683A24598B7845367CB967F99)[構](https://docs.netapp.com/ja-jp/snap-creator-framework/domino-ops/task_using_the_gui_to_create_a_configuration_file.md#STEP_AA41331683A24598B7845367CB967F99)[成ファイルを作成する作](https://docs.netapp.com/ja-jp/snap-creator-framework/domino-ops/task_using_the_gui_to_create_a_configuration_file.md#STEP_AA41331683A24598B7845367CB967F99)[業](https://docs.netapp.com/ja-jp/snap-creator-framework/domino-ops/task_using_the_gui_to_create_a_configuration_file.md#STEP_AA41331683A24598B7845367CB967F99)["](https://docs.netapp.com/ja-jp/snap-creator-framework/domino-ops/task_using_the_gui_to_create_a_configuration_file.md#STEP_AA41331683A24598B7845367CB967F99)。

カスタムアクションを使用した **Domino** のリストアが失敗する

リストアパスが正しく設定されていない場合、通常はリストアエラーが発生します。パスに余分な文字とバッ クスラッシュがないかどうかを確認します。また、データ復元ディレクトリが正しく設定されていることを確 認します。

次のようなエラーが表示されます。

```
########## Custom plug-in action ##########
[Thu Apr 19 16:05:55 2012] DEBUG: Restoring to current time.
[Thu Apr 19 16:05:55 2012] DEBUG: Calling dominocore::postRestoreToTime
with
arguments(C:\Lotus\Domino\notes.ini,F:\Domino\data\,H:\changeinfo\fuji15-
daily 20120419130836,-1,F:\Domino\data\restore\mail\dadams.nsf,UP-TO-THE-
MINUTE,H:\changeinfo\logs\)
[Thu Apr 19 16:05:55 2012] TRACE: Notes API initialized
Applying Change info for:F:\Domino\data\restore\mail\dadams.nsf
Error: unable to open file 'H:\changeinfo\fuji15-
daily 20120419130836/restore mail dadams.nsf.info', for path
'F:\Domino\data\restore\mail\dadams.nsf'.
Error:5114
NSFRecoverDatabases failed for
database:F:\Domino\data\restore\mail\dadams.nsf
Recovery Manager: Recovery only supported for Backup Files.ERROR_CODE:5114
[Thu Apr 19 16:05:55 2012] ERROR: [ltd-00008] Restoring databases finished
with errors
[Thu Apr 19 16:05:55 2012] ERROR: [scf-00154] Action custom for plugin
domino failed with exit code 1, Exiting!
[Thu Apr 19 16:05:55 2012] DEBUG: Exiting with error code - 2
```
#### **Domino** プラグイン固有のエラー

次の表に、 IBM Domino プラグイン固有のエラーメッセージをリファレンス形式で示します。

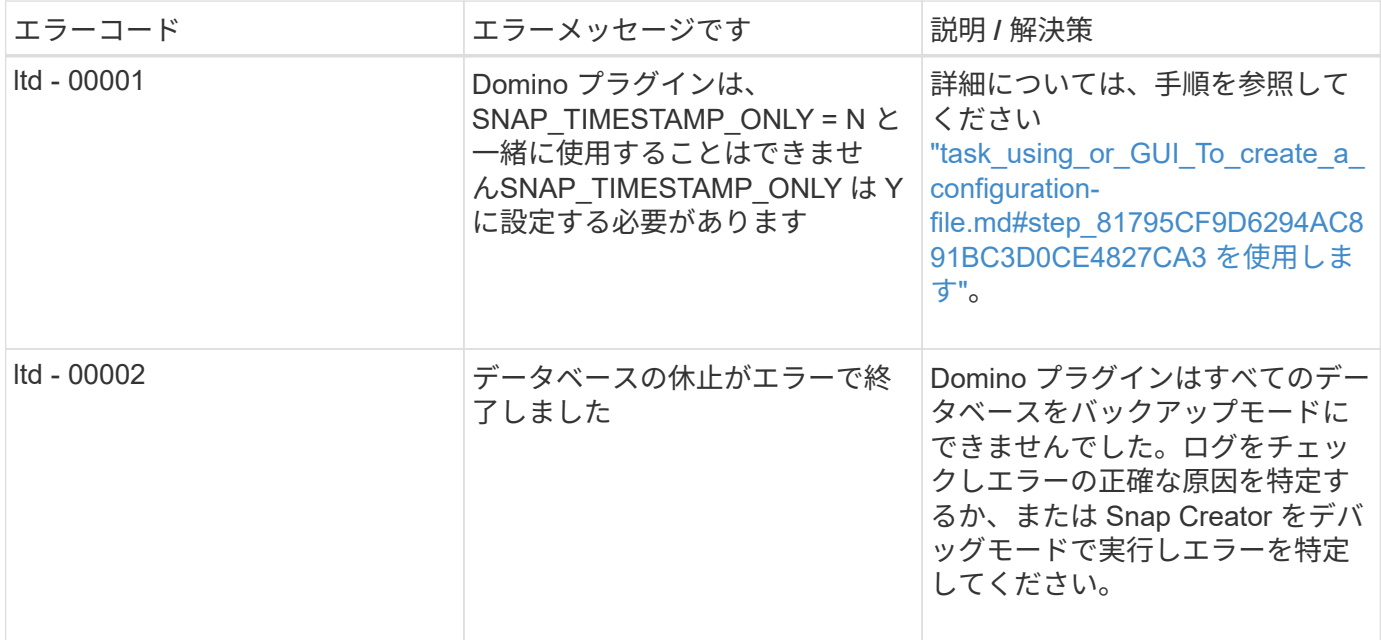

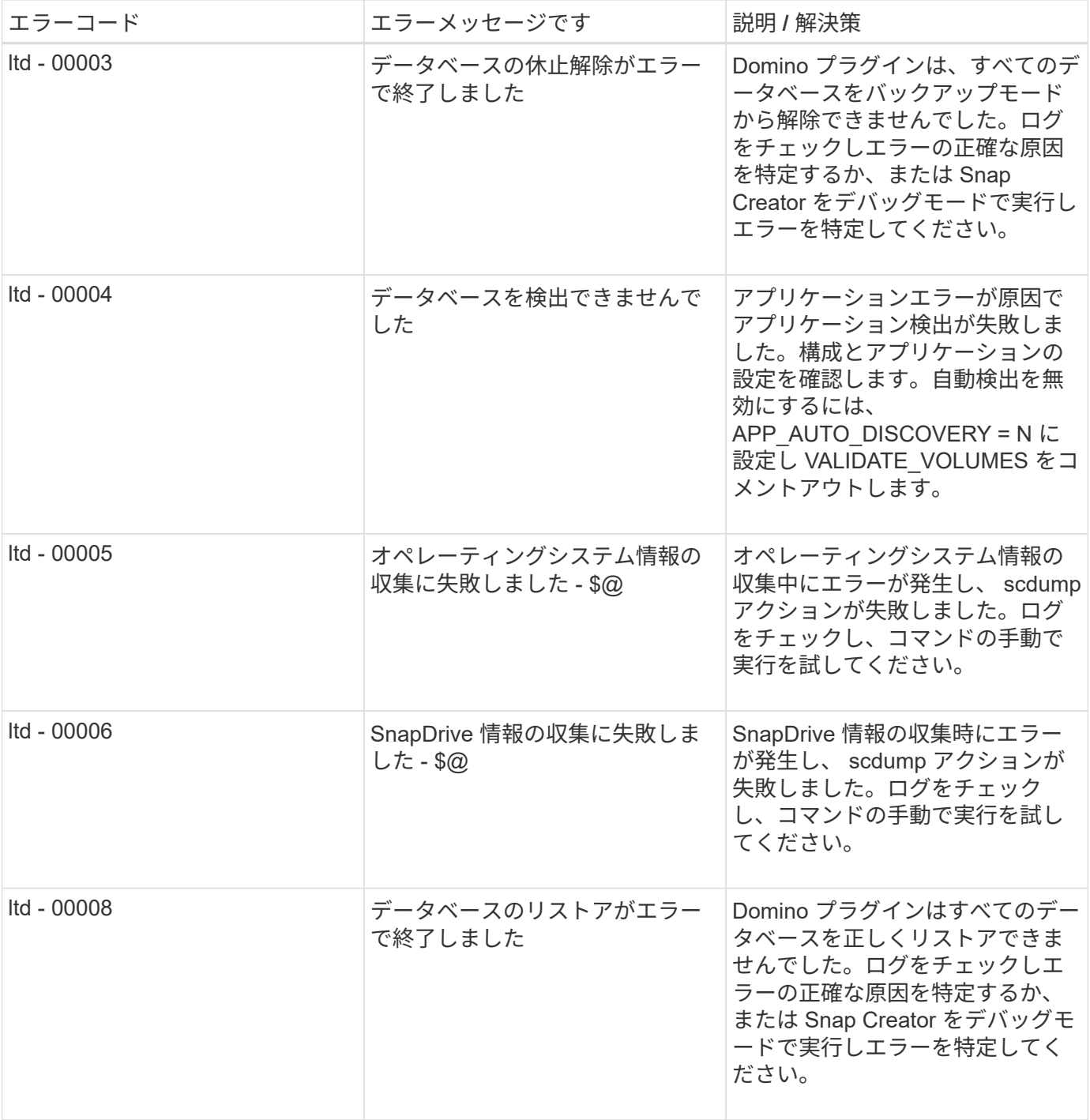

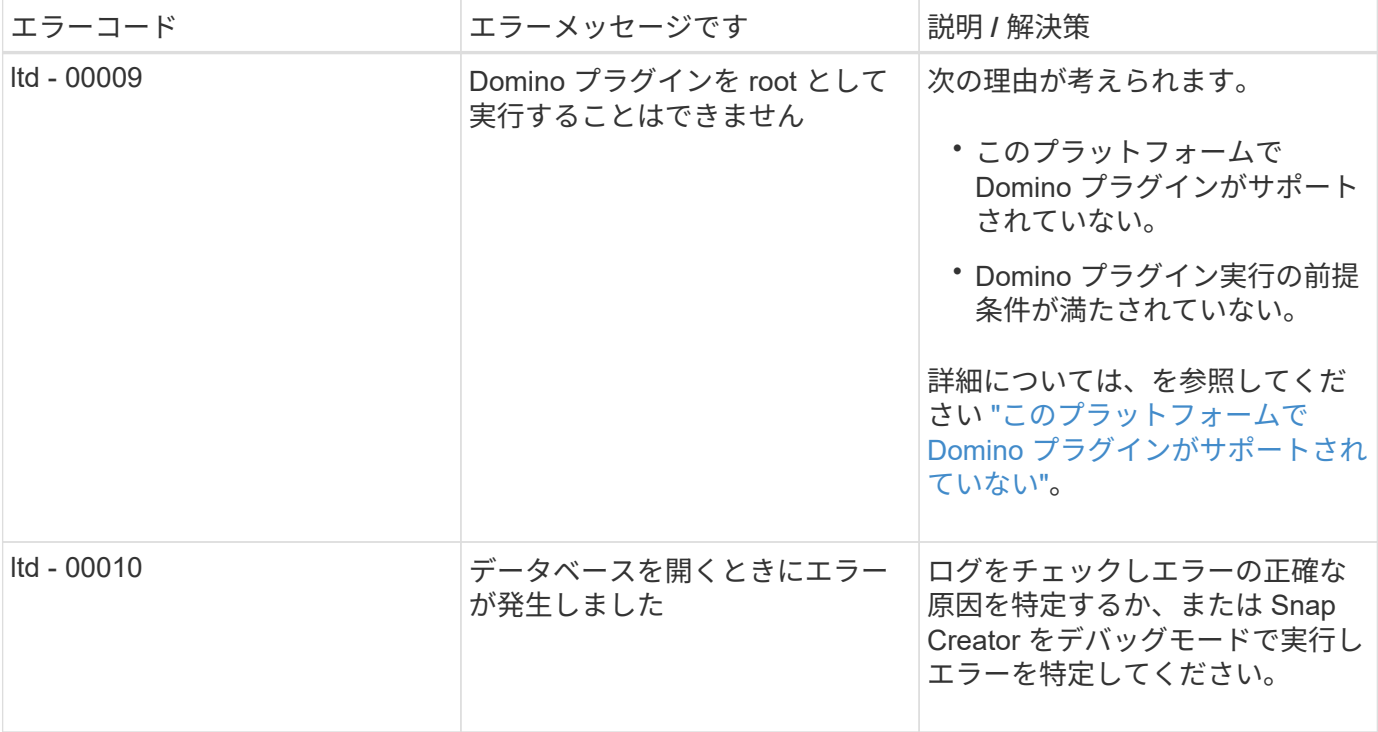

### <span id="page-39-0"></span>次の手順

Snap Creator の詳細については、リリース固有の情報を含むネットアップサポートサイ トを参照してください。

• ["](https://docs.netapp.com/us-en/snap-creator-framework/installation/index.html)[『](https://docs.netapp.com/us-en/snap-creator-framework/installation/index.html) [Snap Creator Framework 4.3.3 Installation Guide](https://docs.netapp.com/us-en/snap-creator-framework/installation/index.html) [』](https://docs.netapp.com/us-en/snap-creator-framework/installation/index.html)"

Snap Creator エージェントおよび Snap Creator サーバのインストール方法について説明します。Snap Creator エージェントのインストールには、 IBM Domino プラグインが含まれています。

• ["](https://docs.netapp.com/us-en/snap-creator-framework/administration/index.html)[『](https://docs.netapp.com/us-en/snap-creator-framework/administration/index.html) [Snap Creator Framework 4.3.3 Administration Guide](https://docs.netapp.com/us-en/snap-creator-framework/administration/index.html) [』](https://docs.netapp.com/us-en/snap-creator-framework/administration/index.html)"

インストールの完了後に Snap Creator Framework を管理する方法について説明します。

• ["Snap Creator Framework 4.3](https://docs.netapp.com/us-en/snap-creator-framework/releasenotes.html) [リリースノート](https://docs.netapp.com/us-en/snap-creator-framework/releasenotes.html)["](https://docs.netapp.com/us-en/snap-creator-framework/releasenotes.html)

の新機能、重要な注意事項、の既知の問題、および Snap Creator Framework 4.1.1 の制限事項について説 明します。

• ["SnapDrive 7.1 for Windows](https://library.netapp.com/ecm/ecm_download_file/ECMP1506026) [インストール](https://library.netapp.com/ecm/ecm_download_file/ECMP1506026)[ガ](https://library.netapp.com/ecm/ecm_download_file/ECMP1506026)[イド](https://library.netapp.com/ecm/ecm_download_file/ECMP1506026)["](https://library.netapp.com/ecm/ecm_download_file/ECMP1506026)

SnapDrive for Windows のインストール方法について説明します。

• ["ONTAP 9](http://docs.netapp.com/ontap-9/topic/com.netapp.doc.exp-clus-peer/home.html) [クラスタピアリングエクスプレス](http://docs.netapp.com/ontap-9/topic/com.netapp.doc.exp-clus-peer/home.html)[ガ](http://docs.netapp.com/ontap-9/topic/com.netapp.doc.exp-clus-peer/home.html)[イド](http://docs.netapp.com/ontap-9/topic/com.netapp.doc.exp-clus-peer/home.html)["](http://docs.netapp.com/ontap-9/topic/com.netapp.doc.exp-clus-peer/home.html)

クラスタと Storage Virtual Machine (SVM)間のピア関係を設定する簡単な方法について説明していま す。

• ["ONTAP 9](http://docs.netapp.com/ontap-9/topic/com.netapp.doc.exp-sm-ic-cg/home.html) [ボリュームディザスタリカバリ設定エクスプレス](http://docs.netapp.com/ontap-9/topic/com.netapp.doc.exp-sm-ic-cg/home.html)[ガ](http://docs.netapp.com/ontap-9/topic/com.netapp.doc.exp-sm-ic-cg/home.html)[イド](http://docs.netapp.com/ontap-9/topic/com.netapp.doc.exp-sm-ic-cg/home.html)["](http://docs.netapp.com/ontap-9/topic/com.netapp.doc.exp-sm-ic-cg/home.html)

SnapMirror レプリケーションのストレージシステムを準備する方法について説明します。

• ["ONTAP 9](http://docs.netapp.com/ontap-9/topic/com.netapp.doc.exp-sm-ic-fr/home.html) [ボリュームディザスタリカバリエクスプレス](http://docs.netapp.com/ontap-9/topic/com.netapp.doc.exp-sm-ic-fr/home.html)[ガ](http://docs.netapp.com/ontap-9/topic/com.netapp.doc.exp-sm-ic-fr/home.html)[イド](http://docs.netapp.com/ontap-9/topic/com.netapp.doc.exp-sm-ic-fr/home.html)["](http://docs.netapp.com/ontap-9/topic/com.netapp.doc.exp-sm-ic-fr/home.html)

SnapMirror リカバリのためのストレージ・システムの準備方法について説明します。

• ["ONTAP 9 SnapVault](http://docs.netapp.com/ontap-9/topic/com.netapp.doc.exp-buvault/home.html) [によるボリュームバックアップエクスプレス](http://docs.netapp.com/ontap-9/topic/com.netapp.doc.exp-buvault/home.html)[ガ](http://docs.netapp.com/ontap-9/topic/com.netapp.doc.exp-buvault/home.html)[イド](http://docs.netapp.com/ontap-9/topic/com.netapp.doc.exp-buvault/home.html)["](http://docs.netapp.com/ontap-9/topic/com.netapp.doc.exp-buvault/home.html)

SnapVault レプリケーションのストレージシステムを準備する方法について説明します。

• ["](http://www.netapp.com/in/media/tr-3917.pdf)[ネットアップテクニカルレポート](http://www.netapp.com/in/media/tr-3917.pdf) [3917](http://www.netapp.com/in/media/tr-3917.pdf) [:『](http://www.netapp.com/in/media/tr-3917.pdf) [Best Practices for Domino on NetApp](http://www.netapp.com/in/media/tr-3917.pdf) [』](http://www.netapp.com/in/media/tr-3917.pdf)["](http://www.netapp.com/in/media/tr-3917.pdf)

IBM Domino プラグインのベストプラクティスを紹介します。

• ["](http://www.netapp.com/us/media/tr-3588.pdf)[テクニカルレポート](http://www.netapp.com/us/media/tr-3588.pdf) [3588](http://www.netapp.com/us/media/tr-3588.pdf) : 『 [Integrating Domino 8.5 for Windows 2008 with a NetApp Storage System](http://www.netapp.com/us/media/tr-3588.pdf) [』](http://www.netapp.com/us/media/tr-3588.pdf)["](http://www.netapp.com/us/media/tr-3588.pdf)

IBM Domino 8.5 for Windows 2008 をネットアップストレージシステムに統合する方法について説明しま す。

• ["](http://www.netapp.com/us/media/tr-3691.pdf)[テクニカルレポート](http://www.netapp.com/us/media/tr-3691.pdf) [3691](http://www.netapp.com/us/media/tr-3691.pdf) [:『](http://www.netapp.com/us/media/tr-3691.pdf) [Integrating IBM Domino 8.5 for Linux with a NetApp Storage System](http://www.netapp.com/us/media/tr-3691.pdf) [』](http://www.netapp.com/us/media/tr-3691.pdf)["](http://www.netapp.com/us/media/tr-3691.pdf)

IBM Domino 8.0.2 for Linux とネットアップストレージシステムを統合する方法について説明します。

• ["](http://www.netapp.com/us/media/tr-3723.pdf)[テクニカルレポート](http://www.netapp.com/us/media/tr-3723.pdf) [3723](http://www.netapp.com/us/media/tr-3723.pdf) : 『 [Deploying Domino 8.0.2 in an AIX and NetApp Environment Using NFS](http://www.netapp.com/us/media/tr-3723.pdf) [』](http://www.netapp.com/us/media/tr-3723.pdf)["](http://www.netapp.com/us/media/tr-3723.pdf)

IBM Domino 8.0.2 for AIX をネットアップストレージシステムと統合する方法について説明します。

• ["Snap Creator Framework](http://community.netapp.com/t5/Snap-Creator-Framework-Discussions/bd-p/snap-creator-framework-discussions) [のディスカッション](http://community.netapp.com/t5/Snap-Creator-Framework-Discussions/bd-p/snap-creator-framework-discussions)["](http://community.netapp.com/t5/Snap-Creator-Framework-Discussions/bd-p/snap-creator-framework-discussions)

他のユーザとの交流、質問、意見交換、リソース探し、 Snap Creator のベストプラクティスの共有を実 現できます。

• ["](http://www.youtube.com/SnapCreatorTV)[ネットアップのビデオ:](http://www.youtube.com/SnapCreatorTV) [SnapCreatorTV"](http://www.youtube.com/SnapCreatorTV)

Snap Creator の主なテクノロジを紹介するビデオを視聴できます。

Copyright © 2023 NetApp, Inc. All Rights Reserved. Printed in the U.S.このドキュメントは著作権によって保 護されています。著作権所有者の書面による事前承諾がある場合を除き、画像媒体、電子媒体、および写真複 写、記録媒体、テープ媒体、電子検索システムへの組み込みを含む機械媒体など、いかなる形式および方法に よる複製も禁止します。

ネットアップの著作物から派生したソフトウェアは、次に示す使用許諾条項および免責条項の対象となりま す。

このソフトウェアは、ネットアップによって「現状のまま」提供されています。ネットアップは明示的な保 証、または商品性および特定目的に対する適合性の暗示的保証を含み、かつこれに限定されないいかなる暗示 的な保証も行いません。ネットアップは、代替品または代替サービスの調達、使用不能、データ損失、利益損 失、業務中断を含み、かつこれに限定されない、このソフトウェアの使用により生じたすべての直接的損害、 間接的損害、偶発的損害、特別損害、懲罰的損害、必然的損害の発生に対して、損失の発生の可能性が通知さ れていたとしても、その発生理由、根拠とする責任論、契約の有無、厳格責任、不法行為(過失またはそうで ない場合を含む)にかかわらず、一切の責任を負いません。

ネットアップは、ここに記載されているすべての製品に対する変更を随時、予告なく行う権利を保有します。 ネットアップによる明示的な書面による合意がある場合を除き、ここに記載されている製品の使用により生じ る責任および義務に対して、ネットアップは責任を負いません。この製品の使用または購入は、ネットアップ の特許権、商標権、または他の知的所有権に基づくライセンスの供与とはみなされません。

このマニュアルに記載されている製品は、1つ以上の米国特許、その他の国の特許、および出願中の特許によ って保護されている場合があります。

権利の制限について:政府による使用、複製、開示は、DFARS 252.227-7013(2014年2月)およびFAR 5252.227-19(2007年12月)のRights in Technical Data -Noncommercial Items(技術データ - 非商用品目に関 する諸権利)条項の(b)(3)項、に規定された制限が適用されます。

本書に含まれるデータは商用製品および / または商用サービス(FAR 2.101の定義に基づく)に関係し、デー タの所有権はNetApp, Inc.にあります。本契約に基づき提供されるすべてのネットアップの技術データおよび コンピュータ ソフトウェアは、商用目的であり、私費のみで開発されたものです。米国政府は本データに対 し、非独占的かつ移転およびサブライセンス不可で、全世界を対象とする取り消し不能の制限付き使用権を有 し、本データの提供の根拠となった米国政府契約に関連し、当該契約の裏付けとする場合にのみ本データを使 用できます。前述の場合を除き、NetApp, Inc.の書面による許可を事前に得ることなく、本データを使用、開 示、転載、改変するほか、上演または展示することはできません。国防総省にかかる米国政府のデータ使用権 については、DFARS 252.227-7015(b)項(2014年2月)で定められた権利のみが認められます。

#### 商標に関する情報

NetApp、NetAppのロゴ、<http://www.netapp.com/TM>に記載されているマークは、NetApp, Inc.の商標です。そ の他の会社名と製品名は、それを所有する各社の商標である場合があります。